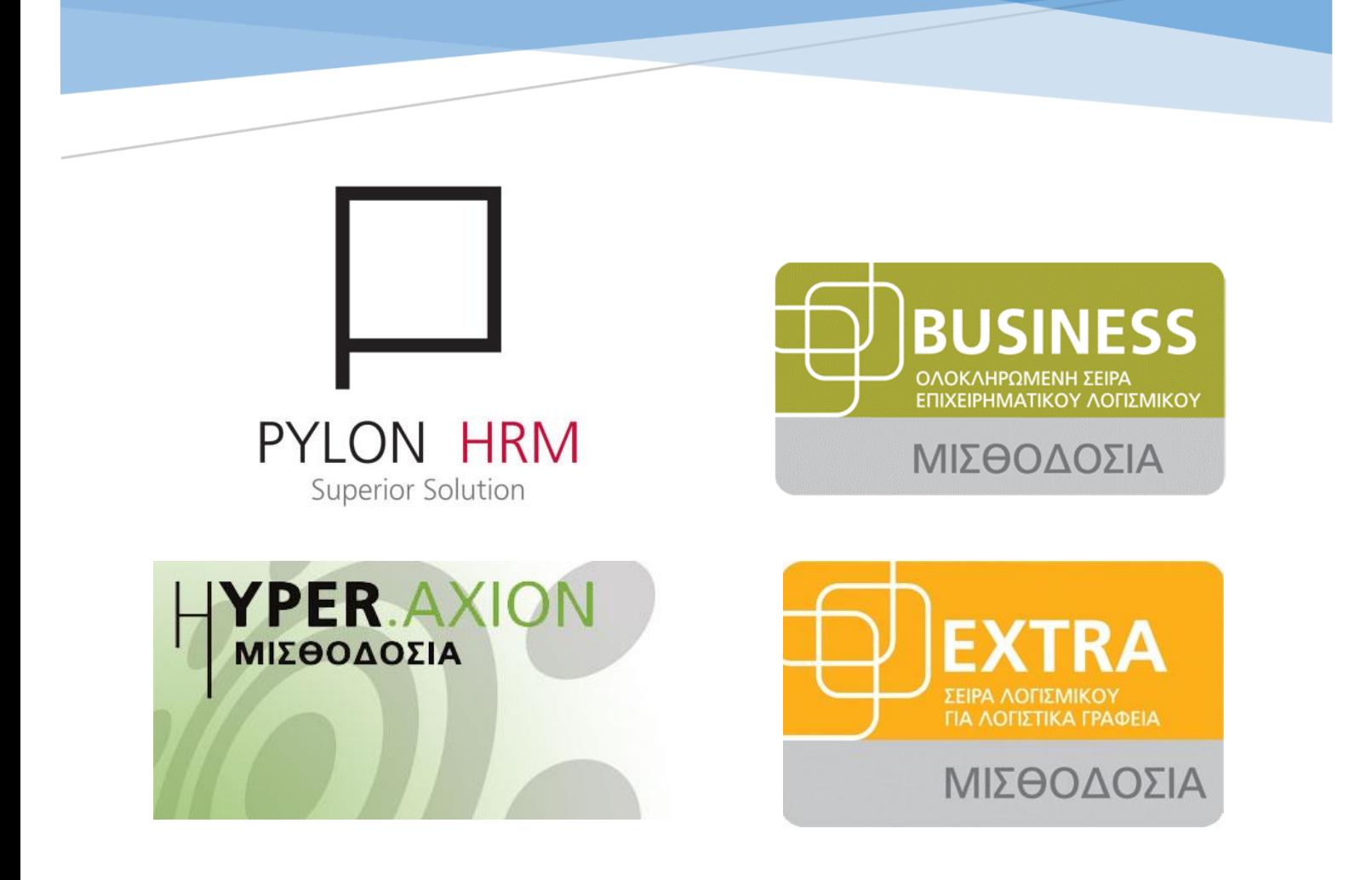

# Νέο Λογιστικό Άρθρο Οδηγός Παραμετροποίησης Εξαγώγιμων Αρχείων Λογιστικού Άρθρου

#### Περίληψη

Στο παρόν τεύχος αναλύονται οι οδηγίες χρήσης του νέου λογιστικού άρθρου, της παραμετροποίησης των λογαριασμών και της παραμετροποίησης των εξαγώγιμων αρχείων που έχει ενσωματωθεί στις εφαρμογές Μισθοδοσίας PYLON HRM, Business, Hyper, New Extra

# Περιεχόμενα<br>Νέο Λογιστικό Άοθ

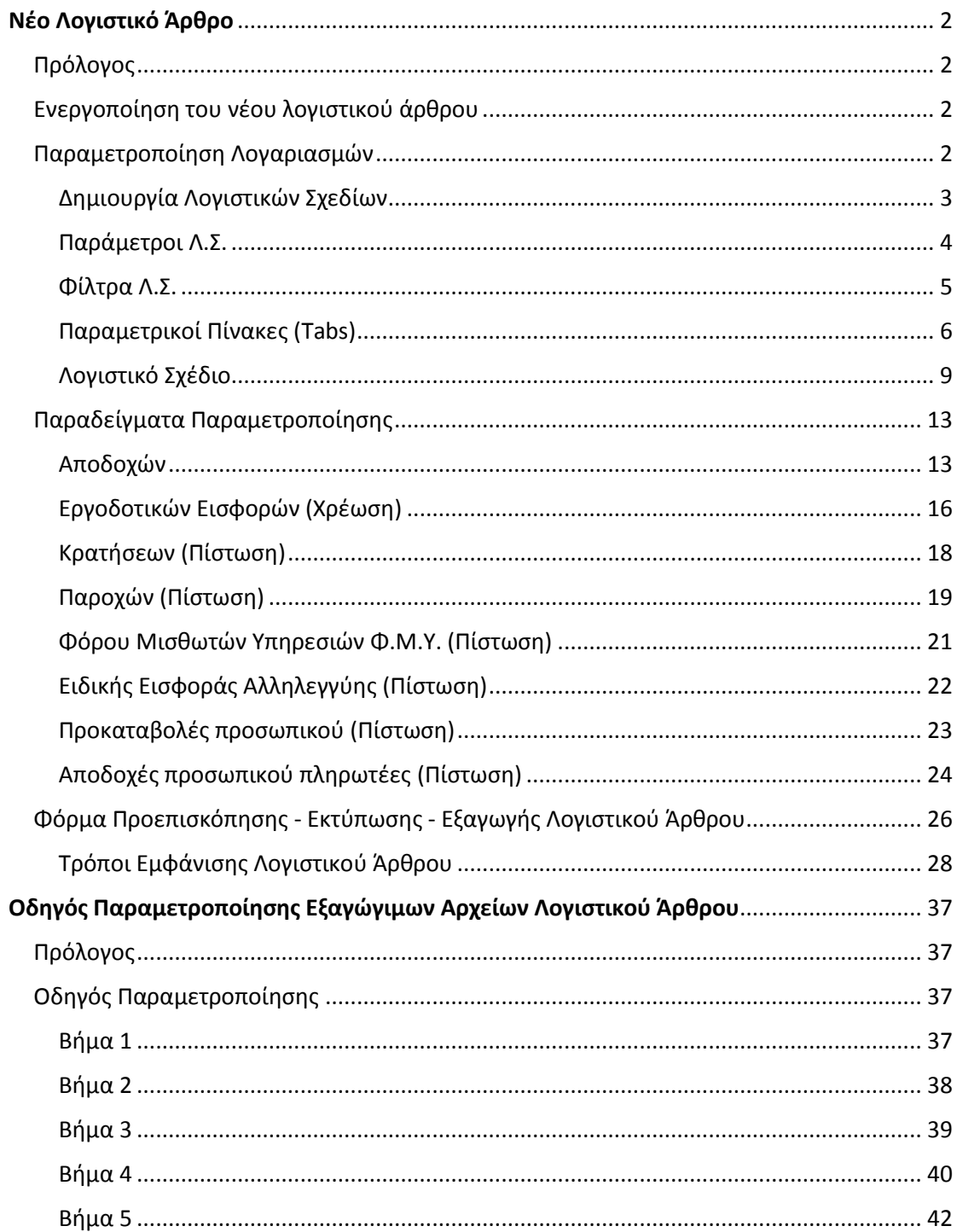

# <span id="page-2-0"></span>Νέο Λογιστικό Άρθρο

#### <span id="page-2-1"></span>Πρόλογος

Στην εφαρμογή της μισθοδοσίας ενσωματώθηκε το νέο υποσύστημα λογιστικού άρθρου που περιλαμβάνει τη νέα παραμετρική φόρμα προεπισκόπησης και εξαγωγής του άρθρου, τη νέα σύγχρονη και ευέλικτη φόρμα παραμετροποίησης των λογαριασμών καθώς και το νέο εργαλείο στο οποίο δίνεται η δυνατότητα ορισμού της παραμετροποίησης – γραμμογράφησης του εξαγώγιμου αρχείου του άρθρου.

#### <span id="page-2-2"></span>Ενεργοποίηση του νέου λογιστικού άρθρου

Στις παραμέτρους προγράμματος, στο tab Διάφορες ενσωματώθηκε μια νέα παράμετρος που λέγεται «Νέα Παραμετροποίηση Λογιστικού Άρθρου».

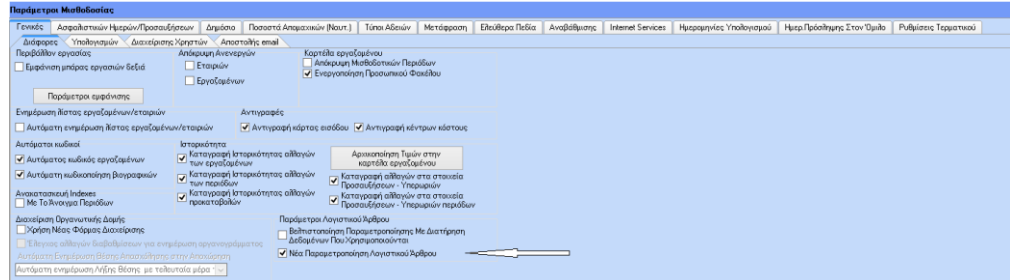

Μέσω της νέας παραμέτρου ενεργοποιείται η νέα φόρμα επιλογών για την προεπισκόπηση – εξαγωγή του λογιστικού άρθρου, η φόρμα της παραμετροποίησης των λογαριασμών καθώς και το εργαλείο παραμετροποίησης της γραμμογράφησης του εξαγώγιμου αρχείου του άρθρου.

#### <span id="page-2-3"></span>Παραμετροποίηση Λογαριασμών

Η φόρμα Παραμετροποίησης Λογαριασμών εμφανίζεται στην εφαρμογή από menu / Παράμετροι / Παραμετροποίηση Λογιστικού Άρθρου

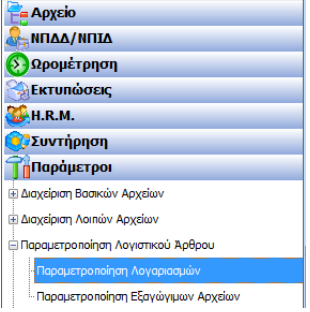

Με την επιλογή «Παραμετροποίηση Λογαριασμών» στο menu ανοίγει η κάτωθι φόρμα

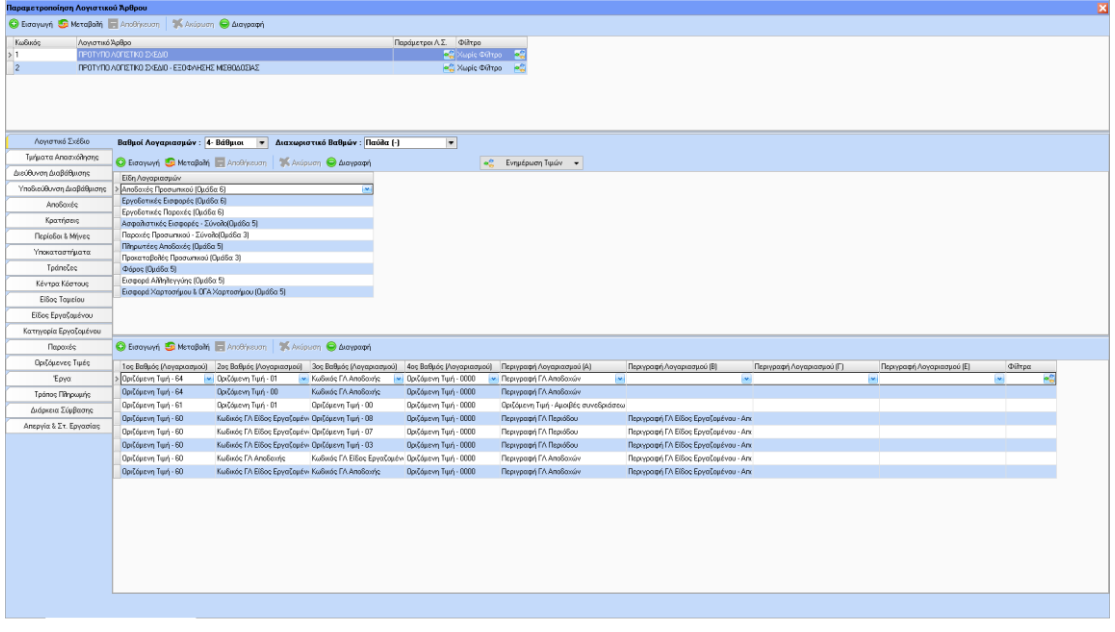

#### <span id="page-3-0"></span>Δημιουργία Λογιστικών Σχεδίων

Στη συγκεκριμένη φόρμα παραμετροποίησης λογαριασμών δίνεται η δυνατότητα στο χρήστη να δημιουργήσει όσα λογιστικά σχέδια επιθυμεί, εισάγοντας διαφορετική παραμετροποίηση σε όλους τους παραμετρικούς πίνακες (tabs) λογαριασμών και περιγραφών ανά λογιστικό σχέδιο.

Στο πάνω μέρος της φόρμας υπάρχει το grid, στο οποίο ο χρήστης μπορεί να εισάγει τα λογιστικά σχέδια με τις αντίστοιχες παραμέτρους και φίλτρα που επιθυμεί. Στη λίστα δίνονται δύο πρότυπα λογιστικά σχέδια, όπου το ένα περιλαμβάνει την πλήρη παραμετροποίηση ενός λογιστικού άρθρου ενώ το 2<sup>ο</sup> περιλαμβάνει την παραμετροποίηση των λογαριασμών που αφορούν την Εξόφληση Μισθοδοσίας.

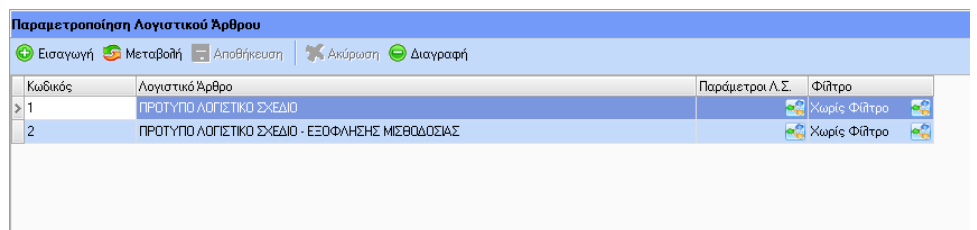

Τα δύο παραπάνω πρότυπα λογιστικά σχέδια δεν μπορούν να μεταβληθούν – διαγραφούν από το χρήστη. Στην περίπτωση που ο χρήστης επιθυμεί να προβεί σε αλλαγές θα πρέπει να δημιουργήσει ένα νέο λογιστικό σχέδιο και στη συνέχεια να προχωρήσει σε αντιγραφές των εγγραφών που επιθυμεί για το κάθε tab (λεπτομέρειες για την αντιγραφή δίνονται παρακάτω στην ενότητα Παραμετρικοί Πίνακες Tabs).

#### <span id="page-4-0"></span>Παράμετροι Λ.Σ.

Στο συγκεκριμένο σημείο ο χρήστης εκτός του κωδικού και της περιγραφής του λογιστικού σχεδίου μπορεί να εισάγει τις παραμέτρους που επιθυμεί.

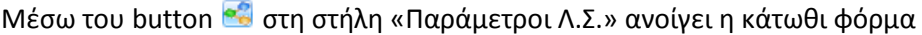

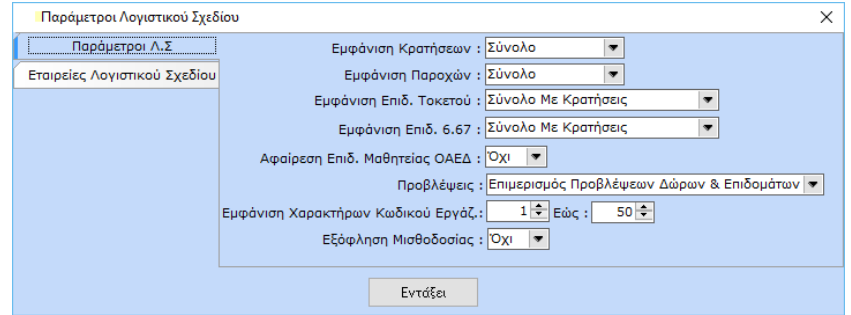

Μέσω αυτής της φόρμας δίνεται η δυνατότητα στο χρήστη:

- **•** Να επιλέξει τον τρόπο **Εμφάνισης των Κρατήσεων** → μπορεί ο χρήστης να επιλέξει αν θέλει να εμφανίζονται οι κρατήσεις στην πίστωση συνολικά ή αναλυτικά (εργαζομένου – εργοδότη).
- Να επιλέξει τον τρόπο **Εμφάνισης των Παροχών** μπορεί ο χρήστης να επιλέξει αν θέλει να εμφανίζονται οι παροχές στην πίστωση συνολικά ή αναλυτικά (εργαζομένου – εργοδότη).
- Να επιλέξει τον τρόπο **Εμφάνισης της Επιδότησης Τοκετού** μπορεί ο χρήστης να επιλέξει αν θέλει να εμφανίζεται το ποσό της Επιδότησης Τοκετού στο σύνολο με τις κρατήσεις ή χωριστά με αρνητικό πρόσημο.
- Να επιλέξει τον τρόπο **Εμφάνισης της Επιδότησης 6,67%** μπορεί ο χρήστης να επιλέξει αν θέλει να εμφανίζεται το ποσό της Επιδότησης 6,67% στο σύνολο με τις κρατήσεις ή χωριστά με αρνητικό πρόσημο.
- Να επιλέξει αν θέλει να **Αφαιρείται το ποσό της Επιδότησης Μαθητείας ΟΑΕΔ** ή όχι.
- Να επιλέξει αν θέλει να πραγματοποιείται **Επιμερισμός Προβλέψεων Δώρων & Επιδομάτων**. Δηλαδή, δίνεται η δυνατότητα στο χρήστη εμφάνισης των λογαριασμών των προβλέψεων του δώρου και του επιδόματος αδείας μέσα στο άρθρο της επιλεγμένης περιόδου.
- Να επιλέξει αν θέλει να εκτυπώνει σε χωριστό άρθρο τους **λογαριασμούς των προβλέψεων – αντιλογισμών** (του module «Προβλέψεις-Αντιλογισμοί»).
- Να επιλέξει αν θέλει να **Εμφανίζονται συγκεκριμένοι χαρακτήρες του Κωδικού Εργαζομένου**. Π.χ. αν οι κωδικοί είναι 6ψήφιοι 123456 και στα πεδία των παραμέτρων οριστεί Από  $\rightarrow$  4 Έως  $\rightarrow$  6 τότε στο λογιστικό άρθρο θα εμφανίζονται οι χαρακτήρες 456. Αντίστοιχα θα γινόταν αν οι κωδικοί των εργαζομένων ήταν της μορφής ΑΑ-123456. Σ' αυτήν την περίπτωση με την παραπάνω παραμετροποίηση θα εμφανίζονταν μόνο οι αριθμοί δηλαδή 123456.
- Να επιλέξει αν θέλει να εκτυπώνει σε χωριστό άρθρο τους **λογαριασμούς της εξόφλησης μισθοδοσίας** με ανάλυση των πληρωτέων αποδοχών.
- Να επιλέξει τις **Εταιρίες** που επιθυμεί να συνδεθούν με το συγκεκριμένο λογιστικό σχέδιο. Δηλαδή, δίνεται η δυνατότητα στο χρήστη να ορίσει τις εταιρίες για τις οποίες θα ισχύει το εκάστοτε λογιστικό σχέδιο. Διευκρινίζεται πως στην περίπτωση που δεν επιλεγεί καμία εταιρία τότε το συγκεκριμένο λογιστικό σχέδιο θα είναι ορατό για όλες τις εταιρίες.

#### <span id="page-5-0"></span>Φίλτρα Λ.Σ.

Μέσω του button στη στήλη «Φίλτρο» ανοίγει η κάτωθι φόρμα

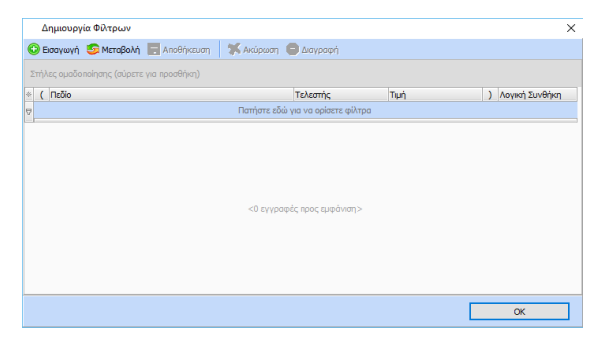

Στη συγκεκριμένη φόρμα δίνεται η δυνατότητα στο χρήστη να μπορεί να επιλέξει τα πεδία εκείνα που θα αποτελέσουν το φίλτρο του λογιστικού άρθρου, δίνοντας ταυτόχρονα και την αντίστοιχη τιμή τους. Η τιμή αυτή, προκειμένου να πληκτρολογηθεί, μπορεί να επιλεγεί από τις καταχωρημένες τιμές που έχει το αντίστοιχο «Πεδίο» στη βάση δεδομένων. Αυτή η δυνατότητα παρέχεται πατώντας το κουμπί που ενεργοποιείται όταν ο κέρσορας βρίσκεται στο πεδίο της «Τιμής». Ανάλογα με το πεδίο που επιλέχτηκε στη στήλη «Πεδίο» εμφανίζονται και οι αντίστοιχες τιμές. Π.χ. αν στη στήλη Πεδίο επιλεγεί ο «Κωδικός (Διεύθυνση Διαβάθμιση)» τότε επιλέγοντας το κουμπί εμφανίζεται ένα παράθυρο που λέγεται «Επιλογή Τιμής» και είναι το ίδιο με αυτό που φαίνεται στην παρακάτω εικόνα.

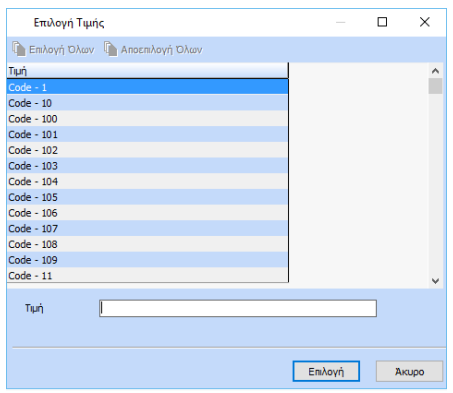

Οι επιλογές «(» (αριστερή παρένθεση) και «)» (δεξιά παρένθεση) είναι για να ομαδοποιούνται οι συνθήκες που μπορεί να ορίσει ο χρήστης στα φίλτρα.

Επιπλέον, δίνεται η δυνατότητα ορισμού πολλών συνθηκών μέσω της επιλογής «Λογική Συνθήκη» στην οποία ο χρήστης μπορεί να επιλέξει από τις επιλογές (AND, OR και NOT).

Αμέσως μετά ο χρήστης μπορεί να ορίσει την παραμετροποίηση των λογαριασμών, ξεκινώντας από τον ορισμό των βαθμών καθώς και του διαχωριστικού που θα χρησιμοποιηθεί στους λογαριασμούς.

Συγκεκριμένα, μέσω του πεδίου «Βαθμοί Λογαριασμών» ο χρήστης μπορεί να επιλέξει τα μήκη βαθμών του λογιστικού σχεδίου που επιθυμεί. Η επιλογή του μήκους γίνεται από λίστα τιμών οι οποίες φθάνουν μέχρι 10 – βάθμιους λογαριασμούς, ενώ για το πεδίο «Διαχωριστικό Βαθμών» μπορεί να επιλέξει μια από τις κάτωθι τιμές

- Τελεία (.)
- Παύλα (-)
- Χωρίς Διαχωριστικό
- Κενό

για σύμβολο διαχωρισμού των βαθμών των λογαριασμών του άρθρου.

Για την παραμετροποίηση των λογαριασμών, έχουν δημιουργηθεί tabs ανάλογα με τα είδη ή τα επίπεδα διαβάθμισης που επιθυμεί ο χρήστης να χρησιμοποιήσει στο «χτίσιμο» των λογαριασμών. Πιο αναλυτικά, δημιουργήθηκαν τα εξής:

#### <span id="page-6-0"></span>Παραμετρικοί Πίνακες (Tabs)

Στη φόρμα παραμετροποίησης των λογαριασμών έχουν ενσωματωθεί τα κάτωθι tabs:

- Αποδοχές
- Διάρκεια Σύμβασης
- Διεύθυνση Διαβάθμισης
- Είδος Εργαζομένου
- Είδος Ταμείου
- Επιπλέον Διαβάθμιση 1, 2, 3, 4
- Έργα (Οικοδομοτεχνικά)
- Κατηγορία Εργαζομένου
- Κέντρα Κόστους
- Κρατήσεις
- Οριζόμενες Τιμές
- Παροχές
- Περίοδοι & Μήνες
- Προβλέψεις & Αντιλογισμοί (Module Προβλέψεις-Αντιλογισμοί)
- Τμήματα Απασχόλησης
- Τράπεζες
- Τρόπος Πληρωμής
- Υποδιεύθυνση Διαβάθμισης
- Υποκαταστήματα

στα οποία δίνεται η δυνατότητα στο χρήστη να τα διαμορφώσει έτσι ώστε η παραμετροποίηση αυτή να χρησιμοποιηθεί ως βαθμός του λογαριασμού (Κωδικό ΓΛ) ή/και η περιγραφή (Περιγραφή ΓΛ) κατά το «χτίσιμο» των λογαριασμών ή/και των περιγραφών αυτών.

Με τη δημιουργία νέου λογιστικού σχεδίου πραγματοποιείται ενημέρωση των λιστών στα περισσότερα tabs. Ανενημέρωτα μένουν τα tabs στα οποία η παραμετροποίηση ορίζεται ανά εταιρία.

**Στα tabs Τμήματα Απασχόλησης, Διεύθυνση Διαβάθμισης, Υποδιεύθυνση Διαβάθμισης, Αποδοχές, Περίοδοι & Μήνες, Παροχές και Επιπλέον Διαβαθμίσεις 1,2,3,4** η εισαγωγή νέων εγγραφών στις λίστες των tabs για νέα τμήματα, διευθύνσεις διαβάθμισης κ.λπ. που δημιουργήθηκαν μετά τη δημιουργία του λογιστικού σχεδίου, μπορούν να εισαχθούν με τους κάτωθι τρόπους:

- είτε μεμονωμένα (πατώντας το button Εισαγωγής Εγγραφής (+))
- είτε μαζικά (πατώντας την τιμή «Ενημέρωση Όλων» του button Ενημέρωση Λίστας)
- είτε να επιλέξει από λίστα (πατώντας την τιμή «Ενημέρωση Λίστας» του button Ενημέρωση Λίστας). Με το συγκεκριμένο button ανοίγει φόρμα, όπως η κάτωθι, για την επιλογή των τμημάτων απασχόλησης που επιθυμεί ο χρήστης.

**Προσοχή, στην περίπτωση που η ενημέρωση προσπαθήσει να εισάγει εγγραφή π.χ. νέο τμήμα ή νέα διεύθυνση διαβάθμισης κ.λπ. τα οποία εμφανίζονται ήδη στο grid τότε εμφανίζεται σχετικό ενημερωτικό μήνυμα.**

**Στο tab Κρατήσεις** πέραν των παραπάνω τρόπων εισαγωγής νέων εγγραφών δίνεται η δυνατότητα στο χρήστη να εισάγει μόνο τις κρατήσεις που έχουν εισαχθεί στις καρτέλες των εργαζομένων. Αυτό γίνεται μέσω της επιλογής «Ενημέρωση από καρτέλες».

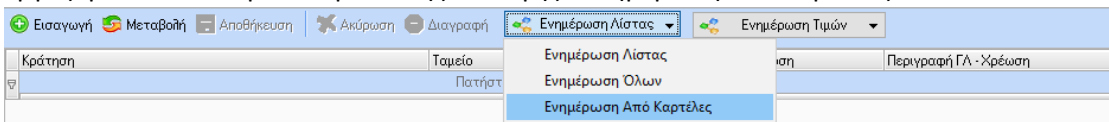

Βασική προϋπόθεση αυτής της ενημέρωσης είναι η διαγραφή όλων των εγγραφών από τη λίστα των κρατήσεων.

**Στα tabs Υποκαταστήματα, Τράπεζες, Κέντρα Κόστους και Έργα** η ενημέρωση των λιστών με εγγραφές πραγματοποιείται με τον ίδιο τρόπο όπως περιγράφηκε στα προηγούμενα tabs με τη διαφορά ότι η εισαγωγή γίνεται ανά εταιρία. Εξαίρεση είναι το tab Έργα όπου η εισαγωγή των έργων γίνεται ανά εταιρία και ανά υποκατάστημα.

**Στα tabs Είδος Ταμείου, Είδος Εργαζομένου, Κατηγορία Εργαζομένου, Τρόπος Πληρωμής, Διάρκεια Σύμβασης και Προβλέψεις & Αντιλογισμοί (Module Προβλέψεις-Αντιλογισμοί)** οι λίστες είναι ενημερωμένες με συγκεκριμένες εγγραφές ανά tab και ο χρήστης καλείται να εισάγει απευθείας την παραμετροποίηση που επιθυμεί.

**Στο tab Οριζόμενες Τιμές** δίνεται η δυνατότητα στο χρήστη να ορίσει οποιαδήποτε σταθερή τιμή επιθυμεί να χρησιμοποιηθεί είτε ως βαθμός του λογαριασμού είτε ως περιγραφή κατά το «χτίσιμο» των λογαριασμών ή/και των περιγραφών αυτών. Για παράδειγμα, μπορεί να εισάγει την τιμή 60 η οποία μπορεί να χρησιμοποιηθεί ως 1<sup>ος</sup> βαθμός στο «χτίσιμο» των λογαριασμών των αποδοχών. Ή για παράδειγμα να εισάγει τα μηδενικά είτε 2 είτε 4 ή όσα επιθυμεί τα οποία θα χρησιμοποιηθούν ως βαθμοί κατά το «χτίσιμο» των οποιονδήποτε λογαριασμών.

Γενικά στο συγκεκριμένο tab ο χρήστης μπορεί να εισάγει οποιαδήποτε τιμή επιθυμεί η οποία θα είναι σταθερή όπου χρησιμοποιηθεί δηλαδή δεν αποτελεί στοιχείο εργαζόμενου, αποδοχών, κρατήσεων κλπ ώστε να μεταβάλλεται ανάλογα.

Τέλος, σε όλα τα Tabs δίνεται δυνατότητα αντιγραφών και μαζικών ενημερώσεων των τιμών μέσω του button «Ενημέρωση Τιμών». Πιο αναλυτικά, στο κάθε button έχει ενσωματωθεί η παραπάνω δυνατότητα, όπου εμφανίζονται οι κάτωθι τιμές:

- Αντιγραφή από Λογιστικό Σχέδιο
- Αντιγραφή Κωδικού σε Κωδικό ΓΛ
- Αντιγραφή Περιγραφής σε Περιγραφή ΓΛ
- Ενημέρωση Τιμών ΓΛ

**Με την 1<sup>η</sup> επιλογή «Αντιγραφή από Λογιστικό Σχέδιο»** ο χρήστης μπορεί να αντιγράψει την παραμετροποίηση ενός λογιστικού σχεδίου σε οποιοδήποτε άλλο επιθυμεί. Η αντιγραφή πραγματοποιείται ανά tab. Με την συγκεκριμένη επιλογή και εφόσον το tab στο νέο λογιστικό σχέδιο έχει τις ίδιες εγγραφές με αυτό του παλιού λογιστικού σχεδίου τότε με την επιλογή της αντιγραφής εμφανίζεται το κάτωθι μήνυμα:

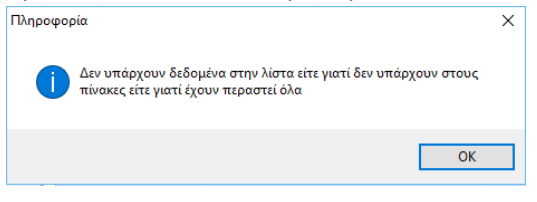

Στη συνέχεια ανοίγει μια φόρμα όπως η κάτωθι στην οποία δεν εμφανίζεται καμία εγγραφή στη λίστα:

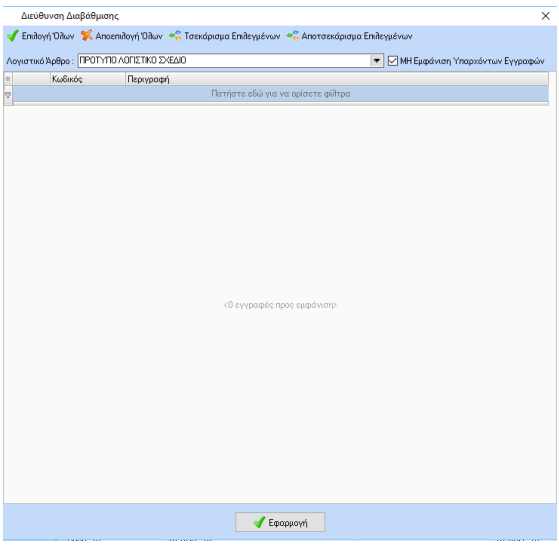

Στην περίπτωση που ο χρήστης επιθυμεί να αντιγράψει παραμετροποίηση κοινών εγγραφών τότε αρκεί να αποτσεκάρει την παράμετρο «ΜΗ Εμφάνιση Υπαρχόντων Εγγραφών» που υπάρχει πάνω δεξιά στη φόρμα αντιγραφής.

Στην περίπτωση που υπάρχει διαφορά εγγραφών μεταξύ των δύο λογιστικών σχεδίων τότε δεν εμφανίζεται το προειδοποιητικό μήνυμα και στην παραπάνω φόρμα θα εμφανιστούν μόνο οι διαφορετικές εγγραφές και όχι οι κοινές. Ωστόσο με τη συγκεκριμένη παράμετρο ο χρήστης μπορεί να εμφανίσει και τις υπόλοιπες εγγραφές για να τις επιλέξει προς αντιγραφή.

Στο tab Λογιστικό Σχέδιο στην παραπάνω φόρμα εμφανίζονται τα είδη λογαριασμών που επιθυμεί ο χρήστης να αντιγράψει. Εννοείται πως με την επιλογή του κάθε είδους αντιγράφεται όλη η παραμετροποίηση του «χτισίματος» των βαθμών και λογαριασμών μαζί με τα φίλτρα που πιθανά ορίστηκαν στην κάθε εγγραφή καθώς και όλων των οριζόμενων τιμών που αποθηκεύτηκαν στο παλιό λογιστικό σχέδιο και πιθανά χρησιμοποιήθηκαν στην παραμετροποίηση.

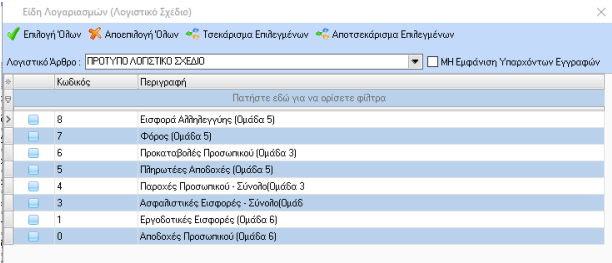

**Με τη 2<sup>η</sup> επιλογή «Αντιγραφή Κωδικού σε Κωδικό ΓΛ»** δίνεται η δυνατότητα στο χρήστη να πραγματοποιεί αντιγραφή του κωδικού π.χ. του τμήματος απασχόλησης, της διεύθυνσης διαβάθμισης κ.λπ. για τις επιλεγμένες εγγραφές στο πεδίο Κωδικός ΓΛ της παραμετροποίησης.

**Με την 3 η επιλογή «Αντιγραφή Περιγραφής σε Περιγραφή ΓΛ»** δίνεται η δυνατότητα στο χρήστη να πραγματοποιεί αντιγραφή της περιγραφής π.χ. του τμήματος απασχόλησης, της διεύθυνσης διαβάθμισης κ.λπ. για τις επιλεγμένες εγγραφές στο πεδίο Περιγραφή ΓΛ της παραμετροποίησης.

**Με την 4<sup>η</sup> επιλογή «Ενημέρωση Τιμών ΓΛ»** δίνεται η δυνατότητα στο χρήστη να πραγματοποιεί μαζική ενημέρωση τιμών για τις επιλεγμένες εγγραφές. Με τη συγκεκριμένη επιλογή ανοίγει η κάτωθι φόρμα:

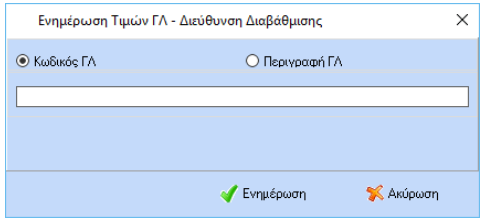

Στη συγκεκριμένη φόρμα ο χρήστης επιλέγει το πεδίο που θέλει να ενημερώσει Κωδικό ΓΛ ή Περιγραφή ΓΛ και στη συνέχεια πληκτρολογεί την τιμή με την οποία θέλει να ενημερωθούν οι επιλεγμένες εγγραφές.

Η αντίστοιχη φόρμα διαφοροποιείται λίγο στο tab Κρατήσεις όπου λόγω των πολλών στηλών ο χρήστης μπορεί να επιλέξει κάθε φορά και τη στήλη που επιθυμεί να ενημερωθεί.

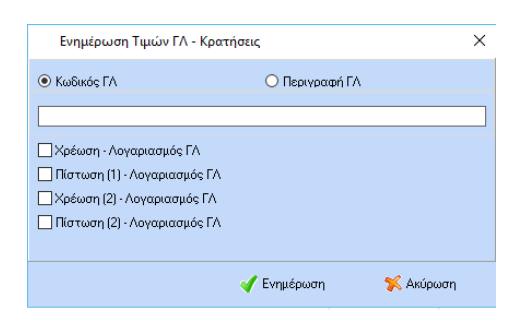

#### <span id="page-9-0"></span>Λογιστικό Σχέδιο

**Στο tab Λογιστικό Σχέδιο** ο χρήστης πραγματοποιεί την παραμετροποίηση των λογαριασμών του λογιστικού σχεδίου.

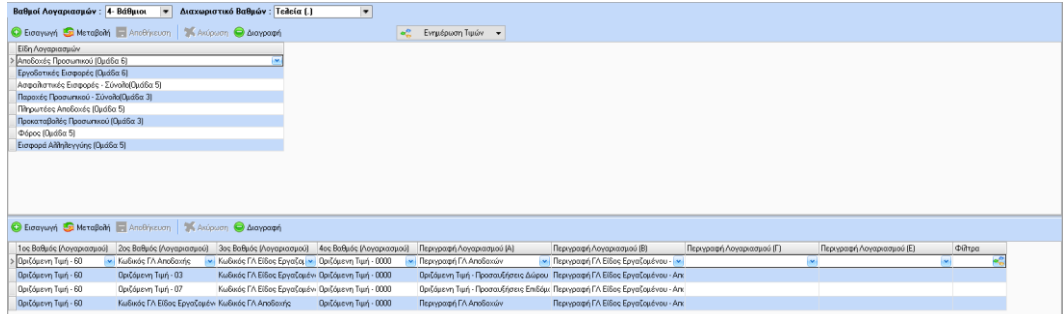

Πιο αναλυτικά, το συγκεκριμένο tab χωρίζετε σε 2 grids όπου στο 1º εισάγονται όλα τα είδη λογαριασμών που μπορεί να παραμετροποιηθούν ενώ στο 2° grid πραγματοποιείται η παραμετροποίηση του κάθε είδους. Τα είδη λογαριασμών που μπορούν να παραμετροποιηθούν είναι τα κάτωθι:

- Αποδοχές Προσωπικού (Ομάδα 6)
- Εργοδοτικές Εισφορές (Ομάδα 6)
- Εργοδοτικές Παροχές (Ομάδα 6)
- Ασφαλιστικές Εισφορές Σύνολο(Ομάδα 5)
- Επιδοτήσεις ΟΑΕΔ (Ομάδα 7)
- Παροχές Προσωπικού Σύνολο(Ομάδα 3)
- Φόρος (Ομάδα 5)
- Εισφορά Αλληλεγγύης (Ομάδα 5)
- Εισφορά Χαρτοσήμου & ΟΓΑ Χαρτοσήμου (Ομάδα 5)
- Προκαταβολές Προσωπικού (Ομάδα 3)
- Πληρωτέες Αποδοχές (Ομάδα 5)

Ωστόσο, υπάρχουν είδη λογαριασμών τα οποία εμφανίζονται ανάλογα με τις τιμές των αντίστοιχων παραμέτρων του λογιστικού σχεδίου. Δηλαδή:

Αν ο χρήστης, στις παραμέτρους Λ.Σ., επιλέξει στην παράμετρο «**Εμφάνιση Κρατήσεων**» την τιμή «Εργαζ - Εργοδ» τότε στη λίστα των ειδών λογαριασμών θα εμφανιστούν οι επιλογές:

- Ασφαλιστικές Εισφορές Εργαζομένου (Ομάδα 5)
- Ασφαλιστικές Εισφορές Εργοδότη (Ομάδα 5)

Αν ο χρήστης, στις παραμέτρους Λ.Σ., επιλέξει στην παράμετρο «**Εμφάνιση Παροχών**» την τιμή «Εργαζ - Εργοδ» τότε στη λίστα των ειδών λογαριασμών θα εμφανιστούν οι επιλογές:

- Παροχές Προσωπικού Εργαζομένου (Ομάδα 3)
- Παροχές Προσωπικού Εργοδότη (Ομάδα 3)

Αν ο χρήστης, στις παραμέτρους Λ.Σ., επιλέξει στην παράμετρο «**Εμφάνιση Επιδ. 6,67%**» την τιμή «Χωριστή Με Αρνητικό Πρόσημο» τότε στη λίστα των ειδών λογαριασμών θα εμφανιστεί η επιλογή:

Επιδότηση 6,67% - Με αρνητικό ποσό (Ομάδα 5)

Αν ο χρήστης, στις παραμέτρους Λ.Σ., επιλέξει στην παράμετρο «**Εμφάνιση Επιδ. Τοκετού**» την τιμή «Χωριστή Με Αρνητικό Πρόσημο» τότε στη λίστα των ειδών λογαριασμών θα εμφανιστεί η επιλογή:

Επιδότηση Τοκετού - Με αρνητικό ποσό (Ομάδα 5)

Αν ο χρήστης, στις παραμέτρους Λ.Σ., επιλέξει στην παράμετρο «**Προβλέψεις**» την τιμή «Προβλέψεις & Αντιλογισμοί» η οποία είναι ορατή με το module «Προβλέψεις & Αντιλογισμοί» τότε στη λίστα των ειδών λογαριασμών θα εμφανιστούν οι επιλογές:

- Αντιλογισμοί Αποδοχές (Ομάδα 6)
- Αντιλογισμοί Εργοδοτικές Εισφορές (Ομάδα 6)
- Αντιλογισμοί Κλείσιμο (Ομάδα 5)
- Προβλέψεις Αποδοχές (Ομάδα 6)
- Προβλέψεις Εργοδοτικές Εισφορές (Ομάδα 6)
- Προβλέψεις Κλείσιμο (Ομάδα 5)

Ανάλογα με το μήκος των βαθμών των λογαριασμών που θα επιλέξει ο χρήστης για να παραμετροποιήσει το λογιστικό του σχέδιο, εμφανίζονται οι στήλες στο grid. Για παράδειγμα, αν ο χρήστης επιλέξει 4 – βάθμιο λογαριασμό τότε στο grid θα εμφανιστούν 4 στήλες για το «χτίσιμο» των λογαριασμών και 4 στήλες για το «χτίσιμο» των περιγραφών των λογαριασμών. Αν ο χρήστης επιλέξει 5 – βάθμιο λογαριασμό τότε στο grid θα εμφανιστούν 5 στήλες για το «χτίσιμο» των λογαριασμών και 5 στήλες για το «χτίσιμο» των περιγραφών των λογαριασμών κ.ο.κ.

Τα πεδία των στηλών του grid, είναι πεδία λίστας, στα οποία εμφανίζονται τα πεδία των παραμετρικών πινάκων των υπολοίπων tabs. Συγκεκριμένα, στα πεδία που χρησιμοποιούνται για το «χτίσιμο» των λογαριασμών εμφανίζονται οι κάτωθι τιμές:

- Κωδικός Εργαζομένου
- Κωδικός ΓΛ Αποδοχής
- Κωδικός ΓΛ Διάρκεια Σύμβασης
- Κωδικός ΓΛ Διεύθυνσης Διαβάθμισης
- Κωδικός ΓΛ Είδος Εργαζομένου Αποδοχές
- Κωδικός ΓΛ Είδος Εργαζομένου Εργοδ. Εισφορές
- Κωδικός ΓΛ Είδος Ταμείου Πίστωση
- Κωδικός ΓΛ Είδος Ταμείου Χρέωση
- Κωδικός ΓΛ Έργου
- Κωδικός ΓΛ Κατηγορία Εργαζομένου Αποδοχές
- Κωδικός ΓΛ Κατηγορία Εργαζομένου Εργοδ. Εισφορές
- Κωδικός ΓΛ Κέντρου Κόστους
- Κωδικός ΓΛ Κράτησης Πίστωση (1)
- Κωδικός ΓΛ Κράτησης Πίστωση (2)
- Κωδικός ΓΛ Κράτησης Χρέωση (1)
- Κωδικός ΓΛ Κράτησης Χρέωση (2)
- Κωδικός ΓΛ Μήνα
- Κωδικός ΓΛ Παροχής
- Κωδικός ΓΛ Περιόδου
- Κωδικός ΓΛ (της Επιπλέον Διαβάθμισης 1)
- Κωδικός ΓΛ (της Επιπλέον Διαβάθμισης 2)
- Κωδικός ΓΛ (της Επιπλέον Διαβάθμισης 3)
- Κωδικός ΓΛ (της Επιπλέον Διαβάθμισης 4)
- Κωδικός ΓΛ Τμήματος Απασχόλησης
- Κωδικός ΓΛ Τράπεζας
- Κωδικός ΓΛ Τρόπος Πληρωμής
- Κωδικός ΓΛ Υποδιεύθυνσης
- Κωδικός ΓΛ Υποκαταστήματος
- Κωδικός ΓΛ Αντιλογισμοί Αποδοχές
- Κωδικός ΓΛ Αντιλογισμοί Εργοδ. Εισφορές
- Κωδικός ΓΛ Αντιλογισμοί Κλείσιμο
- Κωδικός ΓΛ Προβλέψεις Αποδοχές
- Κωδικός ΓΛ Προβλέψεις Εργοδ. Εισφορές
- Κωδικός ΓΛ Προβλέψεις Κλείσιμο
- Επιπλέον στη λίστα εμφανίζονται όλες οι τιμές που πιθανά έχει εισάγει ο χρήστης στο tab των οριζόμενων τιμών με λεκτικό μπροστά από την τιμή «Οριζόμενη Τιμή - ».

Ενώ στα πεδία που χρησιμοποιούνται για το «χτίσιμο» των περιγραφών των λογαριασμών εμφανίζονται οι κάτωθι τιμές:

- Ονοματεπώνυμο Εργαζομένου
- Περιγραφή ΓΛ Αποδοχής
- Περιγραφή ΓΛ Διάρκεια Σύμβασης
- Περιγραφή ΓΛ Διεύθυνσης Διαβάθμισης
- Περιγραφή ΓΛ Είδος Εργαζομένου Αποδοχές
- Περιγραφή ΓΛ Είδος Εργαζομένου Εργοδ. Εισφορές
- Περιγραφή ΓΛ Είδος Ταμείου Πίστωση
- Περιγραφή ΓΛ Είδος Ταμείου Χρέωση
- Περιγραφή ΓΛ Έργου
- Περιγραφή ΓΛ Κατηγορία Εργαζομένου Αποδοχές
- Περιγραφή ΓΛ Κατηγορία Εργαζομένου Εργοδ. Εισφορές
- Περιγραφή ΓΛ Κέντρου Κόστους
- Περιγραφή ΓΛ Κράτησης Πίστωση (1)
- Περιγραφή ΓΛ Κράτησης Πίστωση (2)
- Περιγραφή ΓΛ Κράτησης Χρέωση (1)
- Περιγραφή ΓΛ Κράτησης Χρέωση (2)
- Περιγραφή ΓΛ Μήνα
- Περιγραφή ΓΛ Παροχής
- Περιγραφή ΓΛ Περιόδου
- Περιγραφή ΓΛ (της Επιπλέον Διαβάθμισης 1)
- Περιγραφή ΓΛ (της Επιπλέον Διαβάθμισης 2)
- Περιγραφή ΓΛ (της Επιπλέον Διαβάθμισης 3)
- Περιγραφή ΓΛ (της Επιπλέον Διαβάθμισης 4)
- Περιγραφή ΓΛ Τμήματος Απασχόλησης
- Περιγραφή ΓΛ Τράπεζας
- Περιγραφή ΓΛ Τρόπος Πληρωμής
- Περιγραφή ΓΛ Υποδιεύθυνσης
- Περιγραφή ΓΛ Υποκαταστήματος
- Περιγραφή ΓΛ Αντιλογισμοί Αποδοχές
- Περιγραφή ΓΛ Αντιλογισμοί Εργοδ. Εισφορές
- Περιγραφή ΓΛ Αντιλογισμοί Κλείσιμο
- Περιγραφή ΓΛ Προβλέψεις Αποδοχές
- Περιγραφή ΓΛ Προβλέψεις Εργοδ. Εισφορές
- Περιγραφή ΓΛ Προβλέψεις Κλείσιμο
- Επιπλέον στη λίστα εμφανίζονται όλες οι τιμές που πιθανά έχει εισάγει ο χρήστης στο tab των οριζόμενων τιμών με λεκτικό μπροστά από την τιμή «Οριζόμενη Τιμή - ».

# **Τονίζεται ότι για το «χτίσιμο» των περιγραφών των λογαριασμών δεν απαιτείται η συμπλήρωση όλων των στηλών που αφορούν τις περιγραφές των λογαριασμών.**

Τέλος, στο grid των εγγραφών παραμετροποίησης των λογαριασμών ενσωματώθηκε η στήλη «Φίλτρα» όπου για την κάθε εγγραφή δίνεται η δυνατότητα χρήσης φίλτρων. Με το button και ανοίγει φόρμα όπως η κάτωθι:

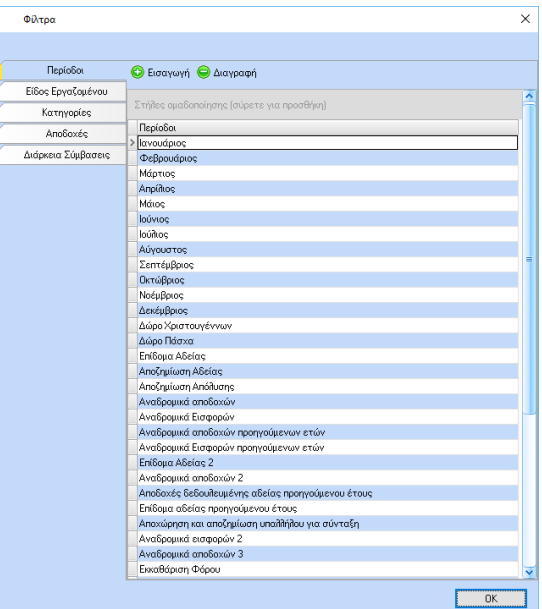

Ανάλογα με το είδος λογαριασμού το οποίο παραμετροποιείται, αλλάζουν οι παραμετρικοί πίνακες που χρησιμοποιούνται στα φίλτρα.

Στη συγκεκριμένη φόρμα των φίλτρων για την εγγραφή την οποία παραμετροποιεί ο χρήστης πρέπει να αφήνει τις εγγραφές για τις οποίες θα ισχύει το χτίσιμο του λογαριασμού. *Για περισσότερες λεπτομέρειες δείτε την ενότητα «Παραδείγματα Παραμετροποίησης».*

#### <span id="page-13-0"></span>Παραδείγματα Παραμετροποίησης

#### <span id="page-13-1"></span>Αποδοχών

Έστω ότι πρέπει να πραγματοποιηθεί η παραμετροποίηση των αποδοχών έμμισθου και ημερομίσθιου σύμφωνα με τις κάτωθι τιμές:

#### **Αμοιβές έμμισθου προσωπικού**

60.00.00.0000 για τις Τακτικές αποδοχές (περιλαμβάνονται και προσαυξήσεις λόγω νυκτερινών, Κυριακών και εξαιρετέων) 60.00.02.0000 για τις Αμοιβές υπερωριακής απασχολήσεως 60.00.03.0000 για τα Δώρα εορτών (Χριστουγέννων και Πάσχα) 60.00.05.0000 για τις Αποδοχές ασθένειας 60.00.06.0000 για τις Αποδοχές κανονικής άδειας 60.00.07.0000 για τα Επιδόματα κανονικής άδειας 60.00.08.0000 για τις Αποζημιώσεις μη χορηγούμενων αδειών 60.05.00.0000 για τις Αποζημιώσεις απολύσεως

#### **Αμοιβές ημερομίσθιου προσωπικού**

60.01.00.0000 για τις Τακτικές αποδοχές (περιλαμβάνονται και προσαυξήσεις λόγω νυκτερινών, Κυριακών και εξαιρετέων) 60.01.02.0000 για τις Αμοιβές υπερωριακής απασχολήσεως 60.01.03.0000 για τα Δώρα εορτών (Χριστουγέννων και Πάσχα) 60.01.05.0000 για τις Αποδοχές ασθένειας 60.01.06.0000 για τις Αποδοχές κανονικής άδειας 60.01.07.0000 για τα Επιδόματα κανονικής άδειας 60.01.08.0000 για τις Αποζημιώσεις μη χορηγούμενων αδειών 60.05.01.0000 για τις Αποζημιώσεις απολύσεως

Για την παραμετροποίηση των παραπάνω λογαριασμών απαιτούνται τα εξής βήματα:

**Βήμα 1<sup>ο</sup> :** Ορισμός παραμετροποίησης των αντίστοιχων αποδοχών στο tab Αποδοχές της παραμετροποίησης. Εναλλακτικά, μπορεί να γίνει αντιγραφή της παραμετροποίησης από το αποθηκευμένο Πρότυπο Λογιστικό Σχέδιο.

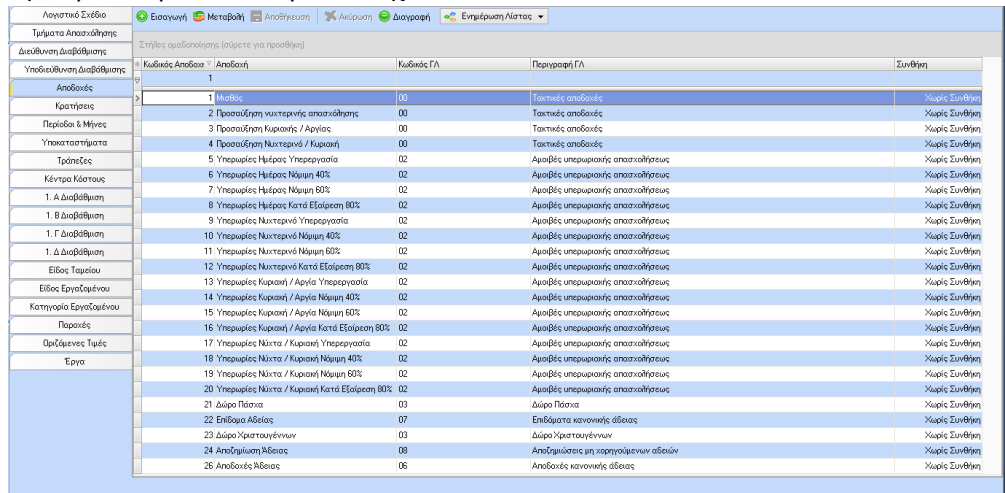

**Βήμα 2<sup>ο</sup> :** Ορισμός παραμετροποίησης του είδους εργαζομένων στο αντίστοιχο tab της παραμετροποίησης στις στήλες των αποδοχών «Κωδικός ΓΛ Αποδοχών» και «Περιγραφή ΓΛ Αποδοχών». Εναλλακτικά, μπορεί να γίνει αντιγραφή της παραμετροποίησης από το αποθηκευμένο Πρότυπο Λογιστικό Σχέδιο.

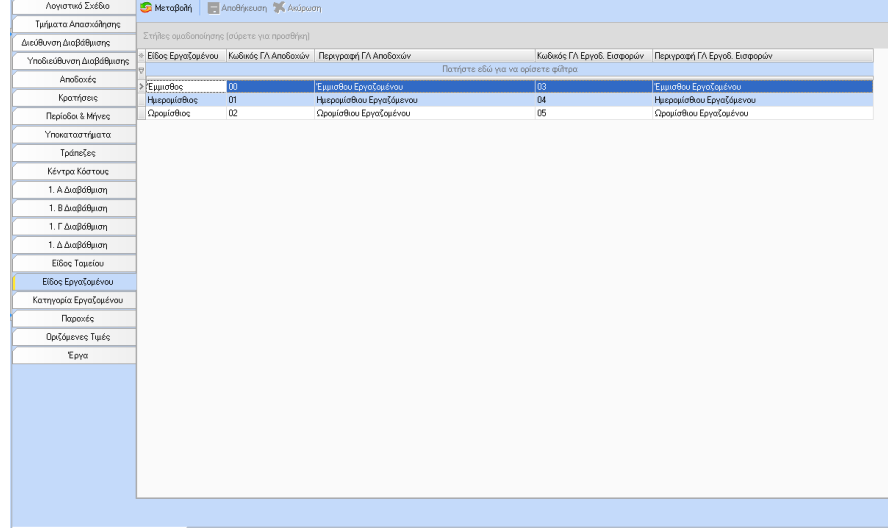

**Βήμα 3<sup>ο</sup> :** Ορισμός παραμετροποίησης των σταθερών τιμών που θα εμφανίζονται στο λογαριασμό όπως ο αριθμός 60 στον 1° βαθμό καθώς και τα 4 μηδενικά στον τελευταίο βαθμό. Η παραμετροποίηση αυτή γίνεται στο tab Οριζόμενες Τιμές της παραμετροποίησης.

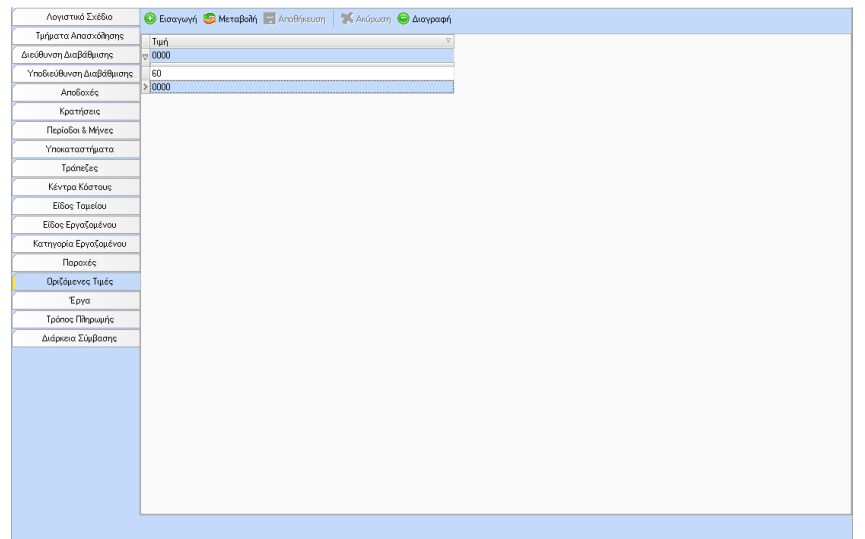

**Βήμα 4<sup>ο</sup> :** Για να μπορέσουν να προκύψουν οι παραπάνω τιμές των λογαριασμών και των περιγραφών αυτών αρκεί ο χρήστης να εισάγει το είδος λογαριασμού «Αποδοχές Προσωπικού (Ομάδα 6)» στο πάνω grid του tab ενώ στο κάτω grid θα πρέπει να εισάγει τις κάτωθι 2 εγγραφές:

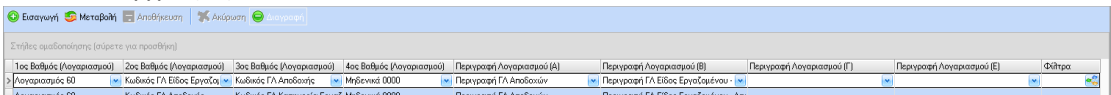

Δηλαδή ο χρήστης θα πρέπει στην 1<sup>η</sup> εγγραφή για το «χτίσιμο» των λογαριασμών να επιλέξει τις κάτωθι τιμές ανά στήλη:

στήλη 1ος Βαθμός (Λογαριασμού) τη σταθερή τιμή 60 των οριζόμενων τιμών

στήλη 2ος Βαθμός (Λογαριασμού) την τιμή Κωδικός ΓΛ Είδος Εργαζομένου – Αποδοχές

στήλη 3ος Βαθμός (Λογαριασμού) την τιμή Κωδικός ΓΛ Αποδοχής

στήλη 4ος Βαθμός (Λογαριασμού) τη σταθερή τιμή 0000 των οριζόμενων τιμών

Ενώ για το «χτίσιμο» των περιγραφών θα πρέπει να επιλέξει τις κάτωθι τιμές ανά στήλη: στήλη Περιγραφή Λογαριασμού (Α) την τιμή Περιγραφή ΓΛ Αποδοχών στήλη Περιγραφή Λογαριασμού (Β) την τιμή Περιγραφή ΓΛ Είδος Εργαζομένου - Αποδοχές

Στα φίλτρα και συγκεκριμένα στο tab των περιόδων θα πρέπει να διαγράψει την περίοδο

«Αποζημίωση Απόλυσης». Δηλαδή η συγκεκριμένη εγγραφή του χτισίματος θα ισχύσει για όλες τις αποδοχές εκτός της αποδοχής της περιόδου αποζημίωσης απόλυσης.

Ενώ για την 2<sup>η</sup> εγγραφή για το «χτίσιμο» των λογαριασμών να επιλέξει τις κάτωθι τιμές ανά στήλη:

στήλη Είδος Λογαριασμών  $\rightarrow$  την τιμή Αποδοχές Προσωπικού (Ομάδα 6)

στήλη 1ος Βαθμός (Λογαριασμού) τη σταθερή τιμή 60 των οριζόμενων τιμών

στήλη 2ος Βαθμός (Λογαριασμού) την τιμή Κωδικός ΓΛ Αποδοχής

στήλη 3<sup>ος</sup> Βαθμός (Λογαριασμού) → την τιμή Κωδικός ΓΛ Είδος Εργαζομένου – Αποδοχές

στήλη 4<sup>ος</sup> Βαθμός (Λογαριασμού)  $\rightarrow$  τη σταθερή τιμή 0000 των οριζόμενων τιμών

Ενώ για το «χτίσιμο» των περιγραφών θα πρέπει να επιλέξει τις κάτωθι τιμές ανά στήλη: στήλη Περιγραφή Λογαριασμού (Α) την τιμή Περιγραφή ΓΛ Αποδοχών

στήλη Περιγραφή Λογαριασμού (Β) την τιμή Περιγραφή ΓΛ Είδος Εργαζομένου - Αποδοχές

Στα φίλτρα και συγκεκριμένα στο tab των περιόδων θα πρέπει να διαγραφούν όλες οι περίοδοι ΕΚΤΟΣ της περιόδου Αποζημίωσης Απόλυσης.

Το αποτέλεσμα του tab των περιόδων στα φίλτρα θα είναι όπως στην κάτωθι εικόνα. Δηλαδή η συγκεκριμένη εγγραφή του χτισίματος θα ισχύσει ΜΟΝΟ για την αποδοχή της περιόδου αποζημίωσης απόλυσης.

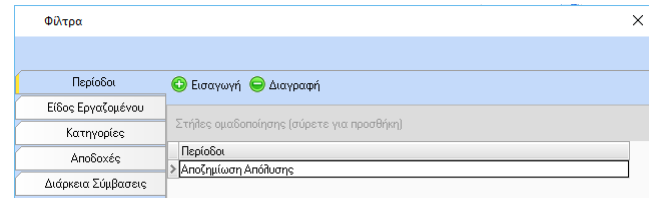

Εναλλακτικά, μπορεί να γίνει αντιγραφή της παραμετροποίησης από το αποθηκευμένο Πρότυπο Λογιστικό Σχέδιο.

#### <span id="page-16-0"></span>Εργοδοτικών Εισφορών (Χρέωση)

Έστω ότι πρέπει να πραγματοποιηθεί η παραμετροποίηση των εργοδοτικών εισφορών έμμισθου και ημερομίσθιου σύμφωνα με τις κάτωθι τιμές

#### **60.03 Εργοδοτικές εισφορές και επιβαρύνσεις έμμισθου προσωπικού**

60.03.00.0000 για τις Εργοδοτικές εισφορές ΙΚΑ

60.03.01.0000 για τις Εργοδοτικές εισφορές λοιπών ταμείων κύριας ασφαλίσεως 60.03.02.0000 για τις Εργοδοτικές εισφορές ταμείων επικουρικής ασφαλίσεως

#### **60.04 Εργοδοτικές εισφορές και επιβαρύνσεις ημερομίσθιου προσωπικού**

60.04.00.0000 για τις Εργοδοτικές εισφορές ΙΚΑ

60.04.01.0000 για τις Εργοδοτικές εισφορές λοιπών ταμείων κύριας ασφαλίσεως 60.04.02.0000 για τις Εργοδοτικές εισφορές ταμείων επικουρικής ασφαλίσεως

Για την παραμετροποίηση των παραπάνω λογαριασμών απαιτούνται τα εξής βήματα: **Βήμα 1<sup>ο</sup> :** Ορισμός παραμετροποίησης του είδους ταμείων στο αντίστοιχο tab της παραμετροποίησης. Εναλλακτικά, μπορεί να γίνει αντιγραφή της παραμετροποίησης από το αποθηκευμένο Πρότυπο Λογιστικό Σχέδιο.

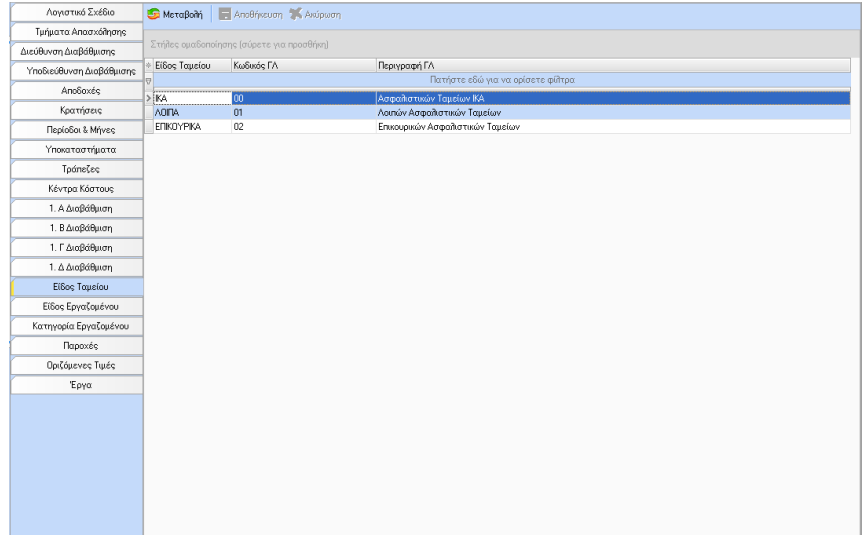

**Βήμα 2<sup>ο</sup> :** Ορισμός παραμετροποίησης του είδους εργαζομένων στο αντίστοιχο tab της παραμετροποίησης στις στήλες των εργοδοτικών εισφορών «Κωδικός ΓΛ Εργοδ. Εισφορών» και «Περιγραφή ΓΛ Εργοδ. Εισφορών». Εναλλακτικά μπορεί να γίνει αντιγραφή της παραμετροποίησης από το αποθηκευμένο Πρότυπο Λογιστικό Σχέδιο.

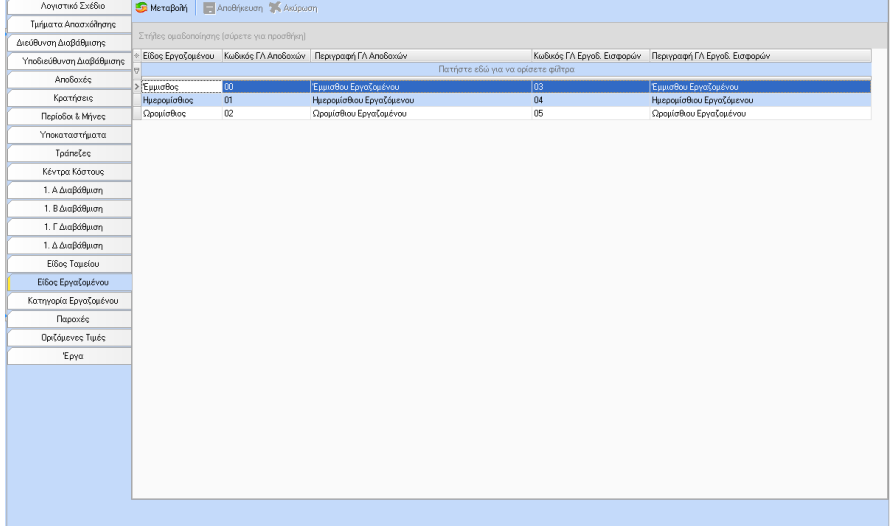

**Βήμα 3<sup>ο</sup> :** Ορισμός παραμετροποίησης της σταθερής τιμής που θα εμφανίζεται στην περιγραφή του λογαριασμού όπως τα λεκτικά «Εργοδοτικές Εισφορές». Η παραμετροποίηση αυτή γίνεται στο tab Οριζόμενες Τιμές της παραμετροποίησης.

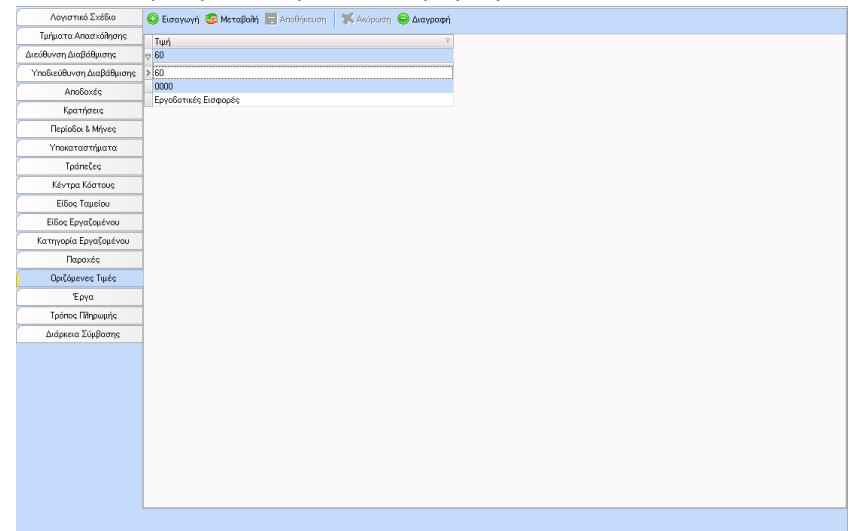

**Βήμα 4 ο :** Για να μπορέσουν να προκύψουν οι παραπάνω τιμές των λογαριασμών και των περιγραφών αυτών αρκεί ο χρήστης να εισάγει το είδος λογαριασμού «Εργοδοτικές Εισφορές (Ομάδα 6)» στο πάνω grid του tab ενώ στο κάτω grid θα πρέπει να εισάγει την κάτωθι εγγραφή:

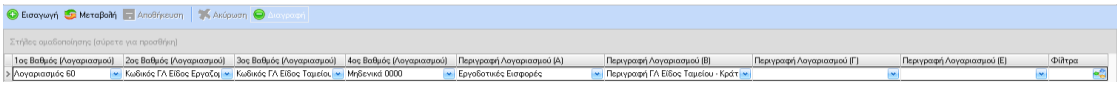

Δηλαδή ο χρήστης θα πρέπει για το «χτίσιμο» των λογαριασμών να επιλέξει τις κάτωθι τιμές ανά στήλη:

στήλη 1ος Βαθμός (Λογαριασμού) τη σταθερή τιμή 60 των οριζόμενων τιμών (όπως ορίστηκε στο προηγούμενο παράδειγμα των αποδοχών)

στήλη 2ος Βαθμός (Λογαριασμού) την τιμή Κωδικός ΓΛ Είδος Εργαζομένου - Εργοδ. Εισφορές

στήλη 3ος Βαθμός (Λογαριασμού) την τιμή Κωδικός ΓΛ Είδος Ταμείου - Κράτησης στήλη 4ος Βαθμός (Λογαριασμού) τη σταθερή τιμή 0000 των οριζόμενων τιμών (όπως ορίστηκε στο προηγούμενο παράδειγμα των αποδοχών)

Ενώ για το «χτίσιμο» των περιγραφών θα πρέπει να επιλέξει τις κάτωθι τιμές ανά στήλη: στήλη Περιγραφή Λογαριασμού (Α) τη σταθερή τιμή Εργοδοτικές Εισφορές των οριζόμενων τιμών

στήλη Περιγραφή Λογαριασμού (Β)  $\rightarrow$  την τιμή Περιγραφή ΓΛ Είδος Ταμείου - Κράτησης Εναλλακτικά, μπορεί να γίνει αντιγραφή της παραμετροποίησης από το αποθηκευμένο Πρότυπο Λογιστικό Σχέδιο.

#### <span id="page-18-0"></span>Κρατήσεων (Πίστωση)

Έστω ότι πρέπει να πραγματοποιηθεί η παραμετροποίηση των κρατήσεων σύμφωνα με τις κάτωθι τιμές:

#### **55 ΑΣΦΑΛΙΣΤΙΚΟΙ ΟΡΓΑΝΙΣΜΟΙ**

55.00.00.0000 για τις εισφορές στο Ίδρυμα Κοινωνικών Ασφαλίσεων (ΙΚΑ) 55.01.00.0000 για τις εισφορές στα Λοιπά Ταμεία κύριας ασφαλίσεως 55.02.00.0000 για τις εισφορές στα Επικουρικά Ταμεία

Για την παραμετροποίηση των παραπάνω λογαριασμών απαιτούνται τα εξής βήματα: **Βήμα 1<sup>ο</sup> :** Ορισμός παραμετροποίησης του είδους ταμείων στο αντίστοιχο tab της παραμετροποίησης ο οποίος πραγματοποιήθηκε ήδη στο παράδειγμα των εργοδοτικών εισφορών.

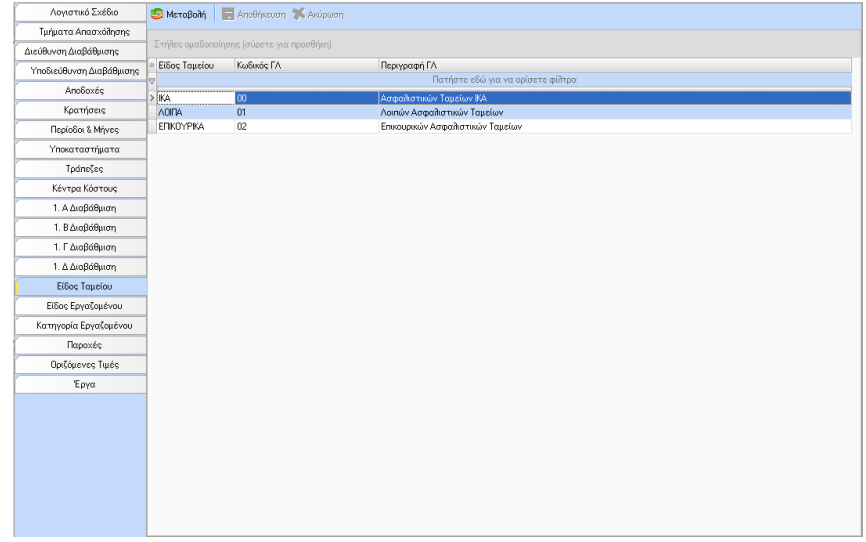

**Βήμα 2 ο :** Ορισμός παραμετροποίησης των σταθερών τιμών που θα εμφανίζονται στο λογαριασμό όπως ο αριθμός 55 στον 1<sup>ο</sup> βαθμό καθώς και του λεκτικού «Ασφαλιστικές Εισφορές» στην περιγραφή. Η παραμετροποίηση αυτή γίνεται στο tab Οριζόμενες Τιμές της παραμετροποίησης.

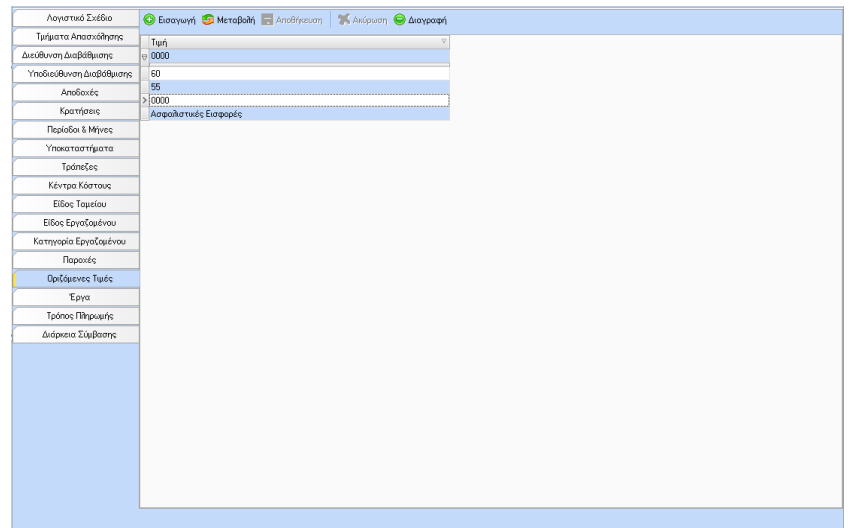

**Βήμα 3 ο :** Για να μπορέσουν να προκύψουν οι παραπάνω τιμές των λογαριασμών και των περιγραφών αυτών αρκεί ο χρήστης να εισάγει το είδος λογαριασμού «Ασφαλιστικές Εισφορές - Σύνολο(Ομάδα 5)» στο πάνω grid του tab ενώ στο κάτω grid θα πρέπει να εισάγει την κάτωθι εγγραφή:

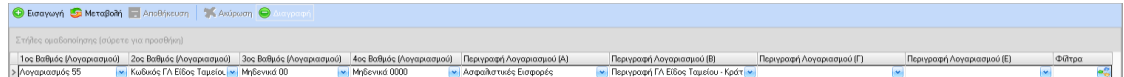

Δηλαδή ο χρήστης θα πρέπει για το «χτίσιμο» των λογαριασμών να επιλέξει τις κάτωθι τιμές ανά στήλη:

στήλη 1ος Βαθμός (Λογαριασμού) τη σταθερή τιμή 55 των οριζόμενων τιμών στήλη 2ος Βαθμός (Λογαριασμού) την τιμή Κωδικός ΓΛ Είδος Ταμείου - Κράτησης στήλη 3<sup>ος</sup> Βαθμός (Λογαριασμού)  $\rightarrow$  την σταθερή τιμή 00 των οριζόμενων τιμών στήλη 4<sup>ος</sup> Βαθμός (Λογαριασμού)  $\rightarrow$  τη σταθερή τιμή 0000 των οριζόμενων τιμών

Ενώ για το «χτίσιμο» των περιγραφών θα πρέπει να επιλέξει τις κάτωθι τιμές ανά στήλη: στήλη Περιγραφή Λογαριασμού (Α) την τιμή Ασφαλιστικές Εισφορές των οριζόμενων τιμών

στήλη Περιγραφή Λογαριασμού (Β)  $\rightarrow$  την τιμή Περιγραφή ΓΛ Είδος Ταμείου - Κράτησης Εναλλακτικά, μπορεί να γίνει αντιγραφή της παραμετροποίησης από το αποθηκευμένο Πρότυπο Λογιστικό Σχέδιο.

#### <span id="page-19-0"></span>Παροχών (Πίστωση)

Έστω ότι πρέπει να πραγματοποιηθεί η παραμετροποίηση των παροχών σύμφωνα με τις κάτωθι τιμές

#### **33.01 Χρηματικές διευκολύνσεις προσωπικού**

33.01.00.0000 για τις χρηματικές διευκολύνσεις, προσωρινού χαρακτήρα, που γίνονται στο προσωπικό

#### **33.02 Δάνεια προσωπικού**

33.02.00.0000 για τα ποσά που καταβάλλονται στο προσωπικό με μορφή δανείου.

Για την παραμετροποίηση των παραπάνω λογαριασμών απαιτούνται τα εξής βήματα:

**Βήμα 1<sup>ο</sup> :** Ορισμός παραμετροποίησης των παροχών στο αντίστοιχο tab της παραμετροποίησης.

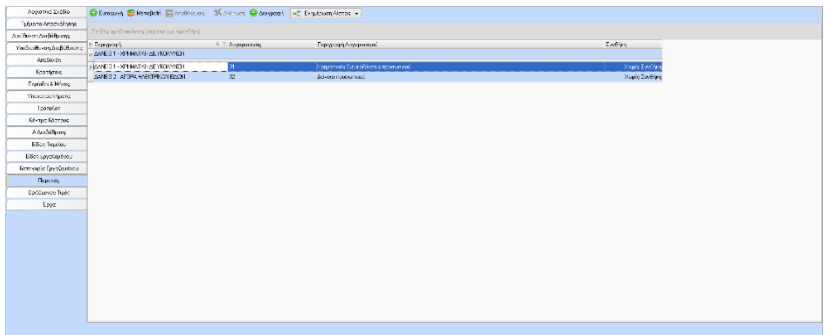

**Βήμα 2 ο :** Ορισμός παραμετροποίησης των σταθερών τιμών που θα εμφανίζονται στο λογαριασμό όπως ο αριθμός 33 στον 1° βαθμό καθώς και τα 2 μηδενικά στον προτελευταίο βαθμό. Η παραμετροποίηση αυτή γίνεται στο tab Οριζόμενες Τιμές της παραμετροποίησης.

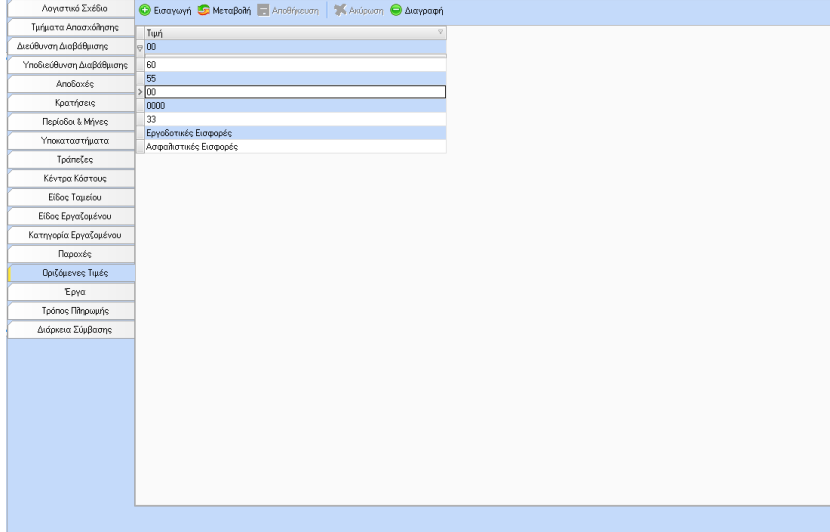

**Βήμα 3 ο :** Για να μπορέσουν να προκύψουν οι παραπάνω τιμές των λογαριασμών και των περιγραφών αυτών αρκεί ο χρήστης να εισάγει το είδος λογαριασμού «Παροχές Προσωπικού - Σύνολο(Ομάδα 3)» στο πάνω grid του tab ενώ στο κάτω grid θα πρέπει να εισάγει την κάτωθι εγγραφή:

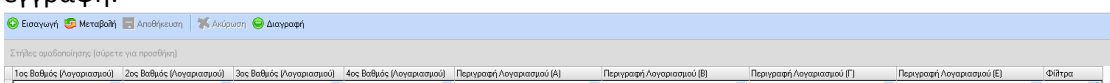

Δηλαδή ο χρήστης θα πρέπει για το «χτίσιμο» των λογαριασμών να επιλέξει τις κάτωθι τιμές ανά στήλη:

στήλη 1ος Βαθμός (Λογαριασμού) τη σταθερή τιμή 33 των οριζόμενων

στήλη 2ος Βαθμός (Λογαριασμού) την τιμή Κωδικός ΓΛ Παροχής

στήλη 3ος Βαθμός (Λογαριασμού) την σταθερή τιμή 00 των οριζόμενων τιμών

στήλη 4ος Βαθμός (Λογαριασμού) τη σταθερή τιμή 0000 των οριζόμενων τιμών

Ενώ για το «χτίσιμο» των περιγραφών θα πρέπει να επιλέξει την κάτωθι τιμή στην 1<sup>η</sup> στήλη των περιγραφών:

στήλη Περιγραφή Λογαριασμού (Α) την τιμή Περιγραφή ΓΛ Παροχών

Εναλλακτικά, μπορεί να γίνει αντιγραφή της παραμετροποίησης από το αποθηκευμένο Πρότυπο Λογιστικό Σχέδιο.

#### <span id="page-21-0"></span>Φόρου Μισθωτών Υπηρεσιών Φ.Μ.Υ. (Πίστωση)

Έστω ότι πρέπει να πραγματοποιηθεί η παραμετροποίηση του ΦΜΥ σύμφωνα με τις κάτωθι τιμές

54.03.00.0000 για το Φόρο μισθωτών υπηρεσιών 54.03.04.0000 για το Φόρο αποζημιώσεων απολυόμενων

Για την παραμετροποίηση των παραπάνω λογαριασμών απαιτούνται τα εξής βήματα:

**Βήμα 1 ο :** Ορισμός παραμετροποίησης των σταθερών τιμών που θα εμφανίζονται στο λογαριασμό όπως ο αριθμός 54 στον 1<sup>ο</sup> βαθμό και ο αριθμός 04 για τον 3<sup>ο</sup> βαθμό καθώς και τα λεκτικά «Φόρος μισθωτών υπηρεσιών» και «Φόρος αποζημιώσεων απολυόμενων» αντίστοιχα. Η παραμετροποίηση αυτή γίνεται στο tab Οριζόμενες Τιμές της παραμετροποίησης.

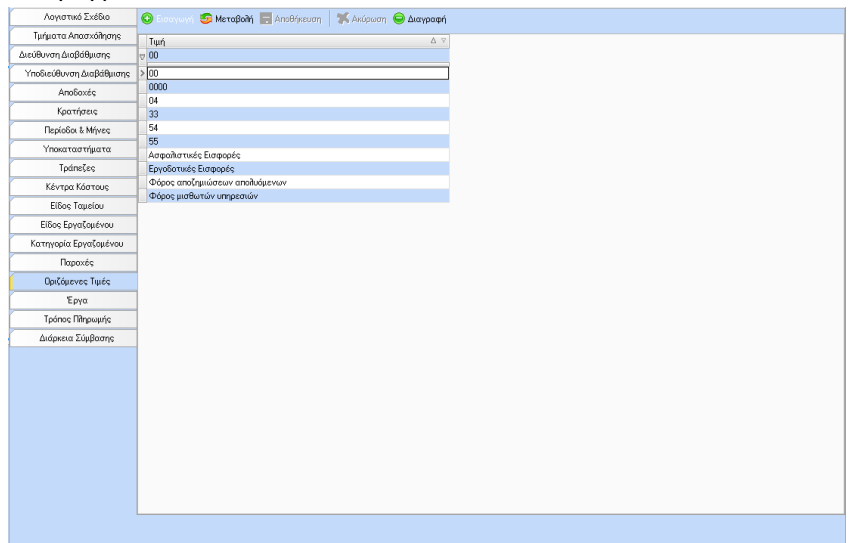

**Βήμα 3 ο :** Για να μπορέσουν να προκύψουν οι παραπάνω τιμές των λογαριασμών και των περιγραφών αυτών αρκεί ο χρήστης να εισάγει το είδος λογαριασμού «Φόρος (Ομάδα 5)» στο πάνω grid του tab ενώ στο κάτω grid θα πρέπει να εισάγει την κάτωθι εγγραφή:

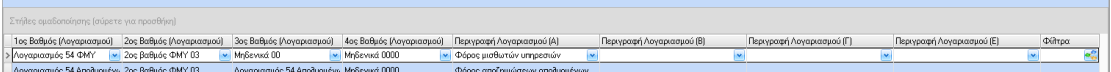

Δηλαδή ο χρήστης θα πρέπει στην 1<sup>η</sup> εγγραφή για το «χτίσιμο» των λογαριασμών να επιλέξει τις κάτωθι τιμές ανά στήλη:

```
στήλη 1ος Βαθμός (Λογαριασμού)  τη σταθερή τιμή 54 των οριζόμενων τιμών
στήλη 2ος Βαθμός (Λογαριασμού)  τη σταθερή τιμή 03 των οριζόμενων τιμών
στήλη 3ος Βαθμός (Λογαριασμού)  τη σταθερή τιμή 00 των οριζόμενων τιμών
στήλη 4<sup>ος</sup> Βαθμός (Λογαριασμού) \rightarrow τη σταθερή τιμή 0000 των οριζόμενων τιμών
```
Ενώ για το «χτίσιμο» των περιγραφών θα πρέπει να επιλέξει τις κάτωθι τιμές ανά στήλη: στήλη Περιγραφή Λογαριασμού (Α) την τιμή Φόρος μισθωτών υπηρεσιών των οριζόμενων τιμών

Στα φίλτρα και συγκεκριμένα στο tab των περιόδων θα πρέπει να διαγράψει την περίοδο «Αποζημίωση Απόλυσης». Δηλαδή η συγκεκριμένη εγγραφή του χτισίματος θα ισχύσει για όλες τις περιόδους εκτός της περιόδου αποζημίωσης απόλυσης.

Ενώ για την 2<sup>η</sup> εγγραφή για το «χτίσιμο» των λογαριασμών ΦΜΥ απολυόμενων να επιλέξει τις κάτωθι τιμές ανά στήλη:

```
στήλη 1<sup>ος</sup> Βαθμός (Λογαριασμού) \rightarrow τη σταθερή τιμή 54 των οριζόμενων τιμών
στήλη 2ος Βαθμός (Λογαριασμού)  τη σταθερή τιμή 03 των οριζόμενων τιμών
στήλη 3ος Βαθμός (Λογαριασμού)  τη σταθερή τιμή 04 των οριζόμενων τιμών
στήλη 4<sup>ος</sup> Βαθμός (Λογαριασμού) \rightarrow τη σταθερή τιμή 0000 των οριζόμενων τιμών
```
Ενώ για το «χτίσιμο» των περιγραφών θα πρέπει να επιλέξει τις κάτωθι τιμές ανά στήλη: στήλη Περιγραφή Λογαριασμού (Α)  $\rightarrow$  την τιμή Φόρος αποζημιώσεων απολυόμενων των οριζόμενων τιμών

Στα φίλτρα και συγκεκριμένα στο tab των περιόδων θα πρέπει να διαγραφούν όλες οι περίοδοι ΕΚΤΟΣ της περιόδου Αποζημίωσης Απόλυσης.

Το αποτέλεσμα του tab των περιόδων στα φίλτρα θα είναι όπως στην κάτωθι εικόνα. Δηλαδή η συγκεκριμένη εγγραφή του χτισίματος θα ισχύσει ΜΟΝΟ για την αποδοχή της περιόδου αποζημίωσης απόλυσης.

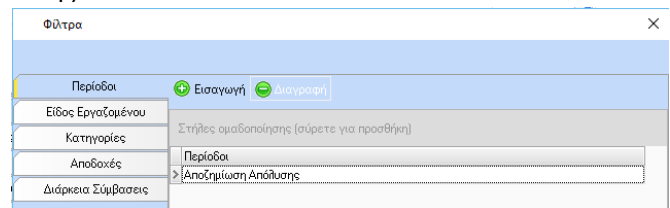

Εναλλακτικά μπορεί να γίνει αντιγραφή της παραμετροποίησης από το αποθηκευμένο Πρότυπο Λογιστικό Σχέδιο.

#### <span id="page-22-0"></span>Ειδικής Εισφοράς Αλληλεγγύης (Πίστωση)

Έστω ότι πρέπει να πραγματοποιηθεί η παραμετροποίηση της Ειδικής Εισφοράς Αλληλεγγύης σύμφωνα με την κάτωθι τιμή

54.03.10.0000 για την Ειδική Εισφορά Αλληλεγγύης

Για την παραμετροποίηση των παραπάνω λογαριασμών απαιτούνται τα εξής βήματα: **Βήμα 1 ο :** Ορισμός παραμετροποίησης των σταθερών τιμών που θα εμφανίζονται στο λογαριασμό όπως ο αριθμός 10 στον 3 <sup>ο</sup> βαθμό καθώς και το λεκτικό «Ειδική Εισφορά Αλληλεγγύης». Η παραμετροποίηση αυτή γίνεται στο tab Οριζόμενες Τιμές της παραμετροποίησης.

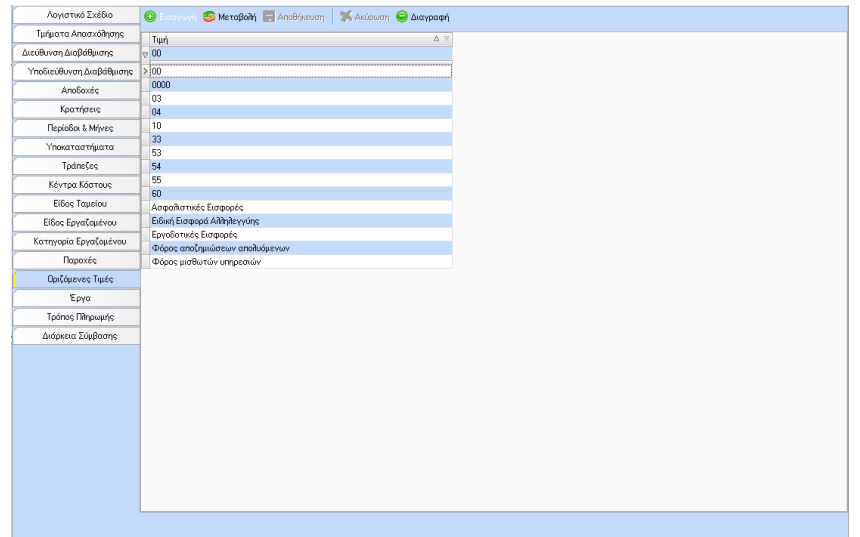

**Βήμα 3 ο :** Για να μπορέσει να προκύψει ο παραπάνω λογαριασμός και περιγραφή αρκεί ο χρήστης να εισάγει το είδος λογαριασμού «Εισφορά Αλληλεγγύης (Ομάδα 5)» στο πάνω grid του tab ενώ στο κάτω grid θα πρέπει να εισάγει την κάτωθι εγγραφή:

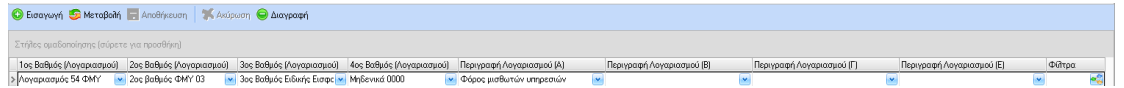

Δηλαδή ο χρήστης θα πρέπει για το «χτίσιμο» των λογαριασμών να επιλέξει τις κάτωθι τιμές ανά στήλη:

στήλη 1<sup>ος</sup> Βαθμός (Λογαριασμού)  $\rightarrow$  τη σταθερή τιμή 54 των οριζόμενων τιμών στήλη 2ος Βαθμός (Λογαριασμού) τη σταθερή τιμή 03 των οριζόμενων τιμών στήλη 3ος Βαθμός (Λογαριασμού) τη σταθερή τιμή 04 των οριζόμενων τιμών στήλη 4<sup>ος</sup> Βαθμός (Λογαριασμού)  $\rightarrow$  τη σταθερή τιμή 0000 των οριζόμενων τιμών

Ενώ για το «χτίσιμο» των περιγραφών θα πρέπει να επιλέξει τις κάτωθι τιμές ανά στήλη: στήλη Περιγραφή Λογαριασμού (Α) την τιμή Ειδική Εισφορά Αλληλεγγύης των οριζόμενων τιμών

Εναλλακτικά, μπορεί να γίνει αντιγραφή της παραμετροποίησης από το αποθηκευμένο Πρότυπο Λογιστικό Σχέδιο.

#### <span id="page-23-0"></span>Προκαταβολές προσωπικού (Πίστωση)

Έστω ότι πρέπει να πραγματοποιηθεί η παραμετροποίηση των Προκαταβολών σύμφωνα με τις κάτωθι τιμές

**33.00 Προκαταβολές προσωπικού** 33.00.00.0000 για τις Προκαταβολές προσωπικού

Για την παραμετροποίηση των παραπάνω λογαριασμών απαιτούνται τα εξής βήματα: **Βήμα 1 ο :** Ορισμός παραμετροποίησης της σταθερής τιμής που θα εμφανίζεται στον λογαριασμό όπως ο αριθμός 33 στον 1<sup>ο</sup> βαθμό καθώς και του λεκτικού «Προκαταβολές προσωπικού» στην περιγραφή. Η παραμετροποίηση αυτή γίνεται στο tab Οριζόμενες Τιμές της παραμετροποίησης.

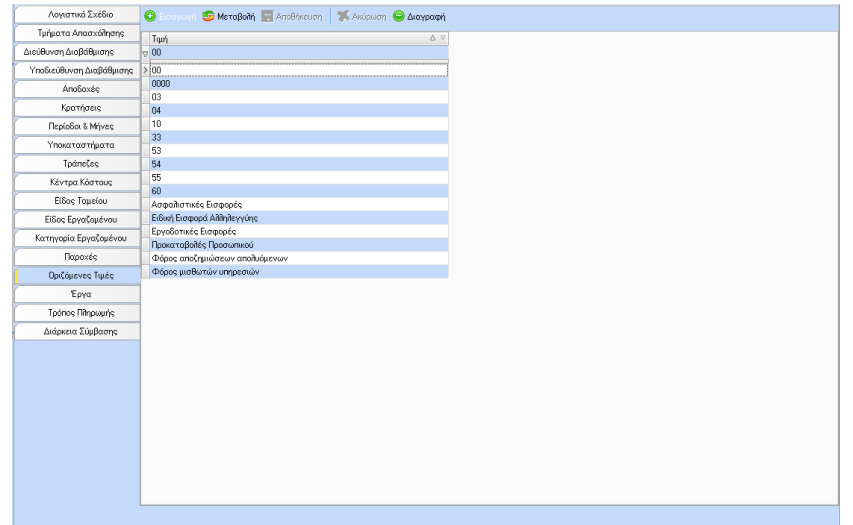

**Βήμα 2 ο :** Για να μπορέσει να προκύψει ο παραπάνω λογαριασμός και περιγραφή αρκεί ο χρήστης να εισάγει το είδος λογαριασμού «Προκαταβολές Προσωπικού (Ομάδα 3)» στο πάνω grid του tab ενώ στο κάτω grid θα πρέπει να εισάγει την κάτωθι εγγραφή:

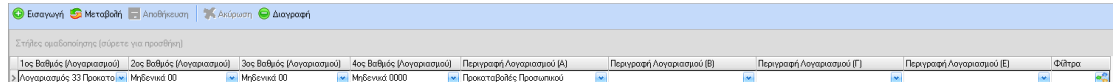

Δηλαδή ο χρήστης θα πρέπει για το «χτίσιμο» των λογαριασμών να επιλέξει τις κάτωθι τιμές ανά στήλη:

στήλη 1ος Βαθμός (Λογαριασμού) τη σταθερή τιμή 33 των οριζόμενων τιμών

στήλη 2ος Βαθμός (Λογαριασμού) τη σταθερή τιμή 00 των οριζόμενων τιμών

στήλη 3ος Βαθμός (Λογαριασμού) τη σταθερή τιμή 00 των οριζόμενων τιμών

στήλη 4<sup>ος</sup> Βαθμός (Λογαριασμού)  $\rightarrow$  τη σταθερή τιμή 0000 των οριζόμενων τιμών

Ενώ για το «χτίσιμο» των περιγραφών θα πρέπει να επιλέξει την κάτωθι τιμή στην 1<sup>η</sup> στήλη των περιγραφών:

στήλη Περιγραφή Λογαριασμού (Α)  $\rightarrow$  την τιμή Προκαταβολές προσωπικού των οριζόμενων τιμών.

Εναλλακτικά, μπορεί να γίνει αντιγραφή της παραμετροποίησης από το αποθηκευμένο Πρότυπο Λογιστικό Σχέδιο.

#### <span id="page-24-0"></span>Αποδοχές προσωπικού πληρωτέες (Πίστωση)

Έστω ότι πρέπει να πραγματοποιηθεί η παραμετροποίηση των Πληρωτέων Ποσών σύμφωνα με τις κάτωθι τιμές

#### **53.00 Αποδοχές προσωπικού πληρωτέες**

53.00.00.0000 για τις Αποδοχές προσωπικού πληρωτέες

Για την παραμετροποίηση των παραπάνω λογαριασμών απαιτούνται τα εξής βήματα:

**Βήμα 1 ο :** Ορισμός παραμετροποίησης της σταθερής τιμής που θα εμφανίζεται στο λογαριασμό όπως ο αριθμός 53 στον 1<sup>°</sup> βαθμό καθώς και του λεκτικού «Αποδοχές προσωπικού πληρωτέες» στην περιγραφή. Η παραμετροποίηση αυτή γίνεται στο tab Οριζόμενες Τιμές της παραμετροποίησης.

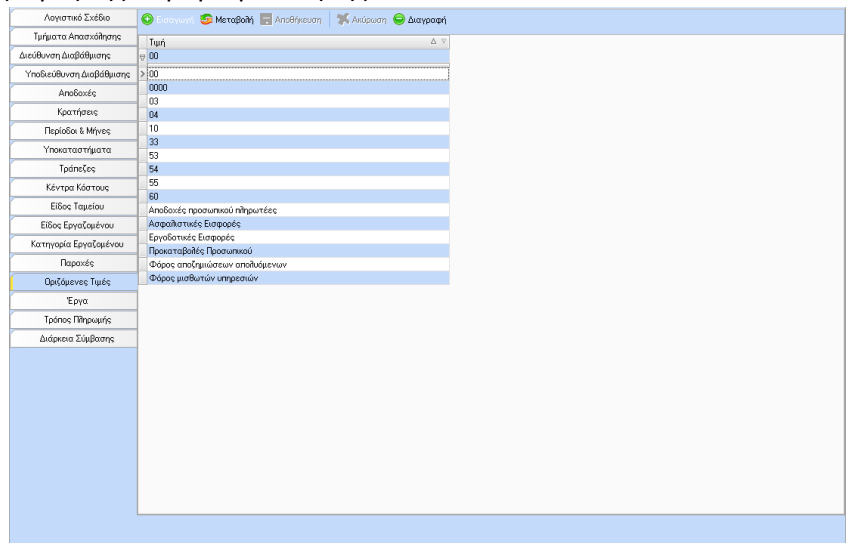

**Βήμα 2 ο :** Για να μπορέσει να προκύψει ο παραπάνω λογαριασμός και περιγραφή αρκεί ο χρήστης να εισάγει το είδος λογαριασμού «Πληρωτέες Αποδοχές (Ομάδα 5)» στο πάνω grid του tab ενώ στο κάτω grid θα πρέπει να εισάγει την κάτωθι εγγραφή:

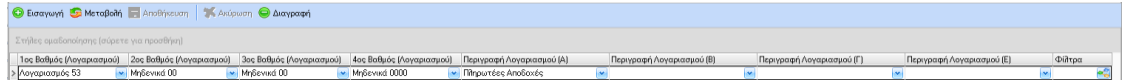

Δηλαδή ο χρήστης θα πρέπει για το «χτίσιμο» των λογαριασμών να επιλέξει τις κάτωθι τιμές ανά στήλη:

στήλη 1ος Βαθμός (Λογαριασμού) τη σταθερή τιμή 53 των οριζόμενων τιμών στήλη 2ος Βαθμός (Λογαριασμού) τη σταθερή τιμή 00 των οριζόμενων τιμών στήλη 3ος Βαθμός (Λογαριασμού) τη σταθερή τιμή 00 των οριζόμενων τιμών στήλη 4ος Βαθμός (Λογαριασμού) τη σταθερή τιμή 0000 των οριζόμενων τιμών

Ενώ για το «χτίσιμο» των περιγραφών θα πρέπει να επιλέξει την κάτωθι τιμή στην 1<sup>η</sup> στήλη των περιγραφών:

στήλη Περιγραφή Λογαριασμού (Α) την τιμή Αποδοχές προσωπικού πληρωτέες των οριζόμενων τιμών.

Εναλλακτικά, μπορεί να γίνει αντιγραφή της παραμετροποίησης από το αποθηκευμένο Πρότυπο Λογιστικό Σχέδιο.

**Τονίζεται ότι οι παραπάνω παραμετροποιήσεις είναι ενδεικτικές και δεν αποτελούν κανόνα παραμετροποίησης ενός λογιστικού σχεδίου.** 

**Επιπλέον, να σημειωθεί ότι η εμφάνιση του λογιστικού άρθρου γίνεται με ομαδοποίηση των λογαριασμών και των περιγραφών. Αυτό σημαίνει για παράδειγμα, πως αν ο χρήστης δεν επιθυμεί χωριστή εμφάνιση των προκαταβολών τότε αρκεί στο είδος λογαριασμών «Προκαταβολές Προσωπικού (Ομάδα 3)» να εισάγει την ίδια**  **παραμετροποίηση με αυτή του είδους λογαριασμών «Πληρωτέες Αποδοχές (Ομάδα 5)».** 

**Το ίδιο μπορεί να γίνει για οποιοδήποτε άλλο είδος λογαριασμών. Για παράδειγμα, στην περίπτωση που θέλει να εμφανίζονται σε μια γραμμή ο Φόρος Μισθωτών Υπηρεσιών και η Ειδική Εισφορά Αλληλεγγύης τότε αρκεί και στα δύο είδη λογαριασμών να εισάγει την ίδια παραμετροποίηση λογαριασμών και περιγραφών.**

#### <span id="page-26-0"></span>Φόρμα Προεπισκόπησης - Εκτύπωσης - Εξαγωγής Λογιστικού Άρθρου

Η φόρμα Προεπισκόπησης – Εκτύπωσης – Εξαγωγής του Λογιστικού Άρθρου εμφανίζεται από menu / Εκτυπώσεις / Λογιστηρίου – Εφορίας / Άρθρα Λογιστικής

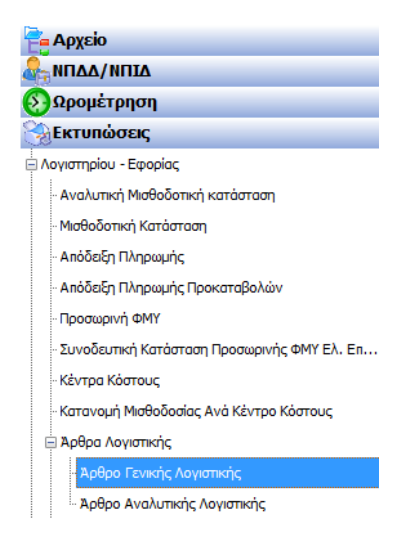

Με την επιλογή «Άρθρο Γενικής Λογιστικής» ανοίγει η κάτωθι φόρμα

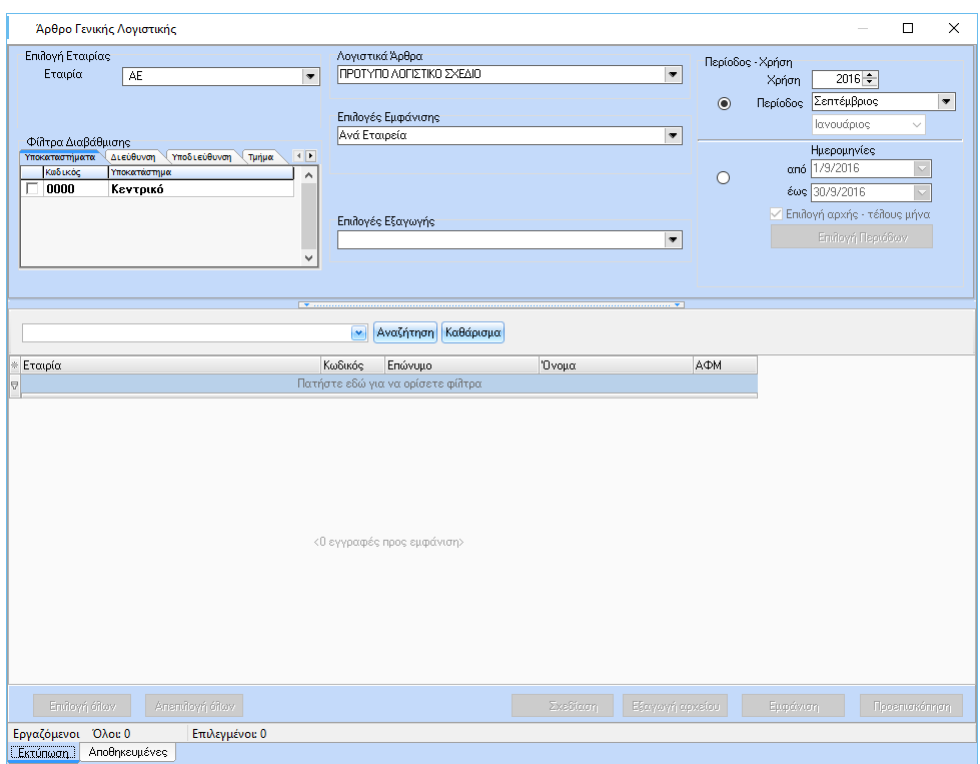

στην οποία δίνεται η δυνατότητα στο χρήστη να χρησιμοποιήσει το λογιστικό σχέδιο που επιθυμεί και να επιλέξει τον τρόπο εμφάνισης που επιθυμεί μέσα από μια μεγάλη λίστα επιλογών εμφάνισης:

- Ανά Εταιρεία
- Ανά Εργαζόμενο (Ομάδ. Α.Φ.Μ.)
- Ανά Εργαζόμενο (Ομάδ. Κωδικού)
- Ανά Είδος Εργαζομένου
- Ανά Υποκατάστημα
- Ανά Τμήμα Απασχόλησης
- Ανά Διεύθυνση Διαβάθμισης
- Ανά Υποδιεύθυνση Διαβάθμισης
- Ανά Μισθ. Περίοδο
- Επιπλέον Διαβάθμιση 1
- Επιπλέον Διαβάθμιση 2
- Επιπλέον Διαβάθμιση 3
- Επιπλέον Διαβάθμιση 4
- Ανά Κέντρο Κόστους
- Ανά Διεύθυνση / Υποδιεύθυνση
- Ανά Έργο (αφορά τα οικοδομοτεχνικά έργα)
- Ανά Κέντρο Κόστους Προβλέψεις & Αντιλογισμοί (αφορά το module Προβλέψεις & Αντιλογισμοί)

Η φόρμα επιλογών έχει ενσωματωμένα όλα τα κάτωθι φίλτρα πολλαπλών επιλογών για ευκολότερη και γρηγορότερη εμφάνιση των αποτελεσμάτων του άρθρου:

- Υποκατάστημα
- Διεύθυνση
- Υποδιεύθυνση
- Επιπλέον διαβαθμίσεις 1,2,3,4
- Τμήμα Απασχόλησης
- Είδος Εργαζομένου
- Κατηγορία Εργαζομένου
- Απασχόληση (όταν η εταιρία είναι Ξενοδοχείο)
- Κέντρα Κόστους
- Έργα (όταν η εταιρία είναι Οικοδομική)
- Μισθοδοτική Περίοδο
- Διάστημα Από Έως και με δυνατότητα Επιλογής Περιόδων που βρίσκονται στο διάστημα από – έως.
- Εργαζομένων

#### <span id="page-28-0"></span>Τρόποι Εμφάνισης Λογιστικού Άρθρου

Στη συνέχεια παρουσιάζονται τα αποτελέσματα της εκτύπωσης ενός λογιστικού άρθρου σε όλους τρόπους εμφάνισης:

#### Ανά Εταιρία

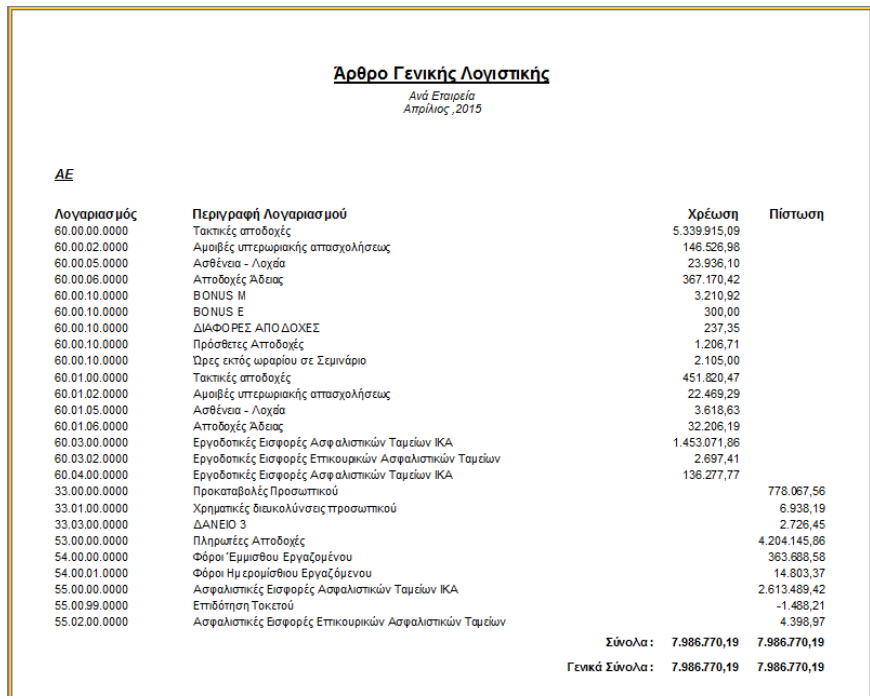

Ανά Εργαζόμενο (Ομάδ. Α.Φ.Μ.)

# **Άρθρο Γενικής Λογιστικής**<br>*Ανά Εργαζόμενο (Ομάδ. Α.Φ.Μ.)*<br>*Απρίλιος ,2015*

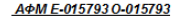

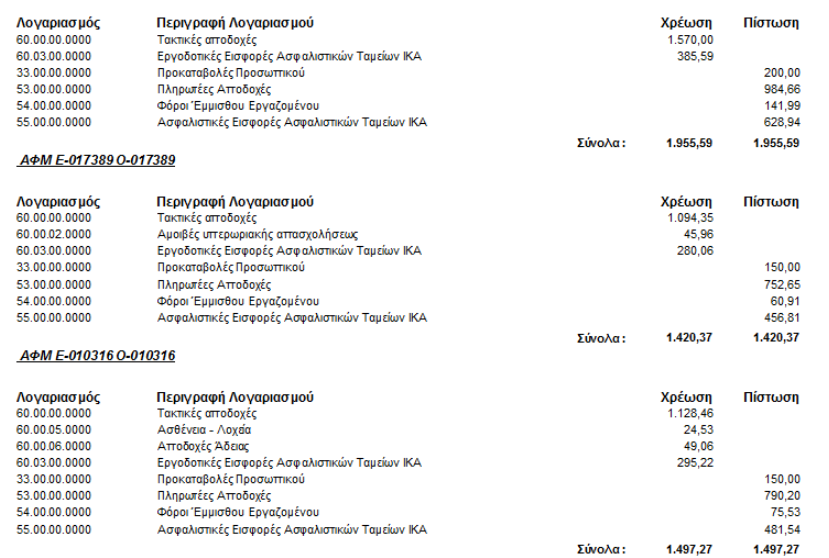

#### Ανά Εργαζόμενο (Ομάδ. Κωδικού)

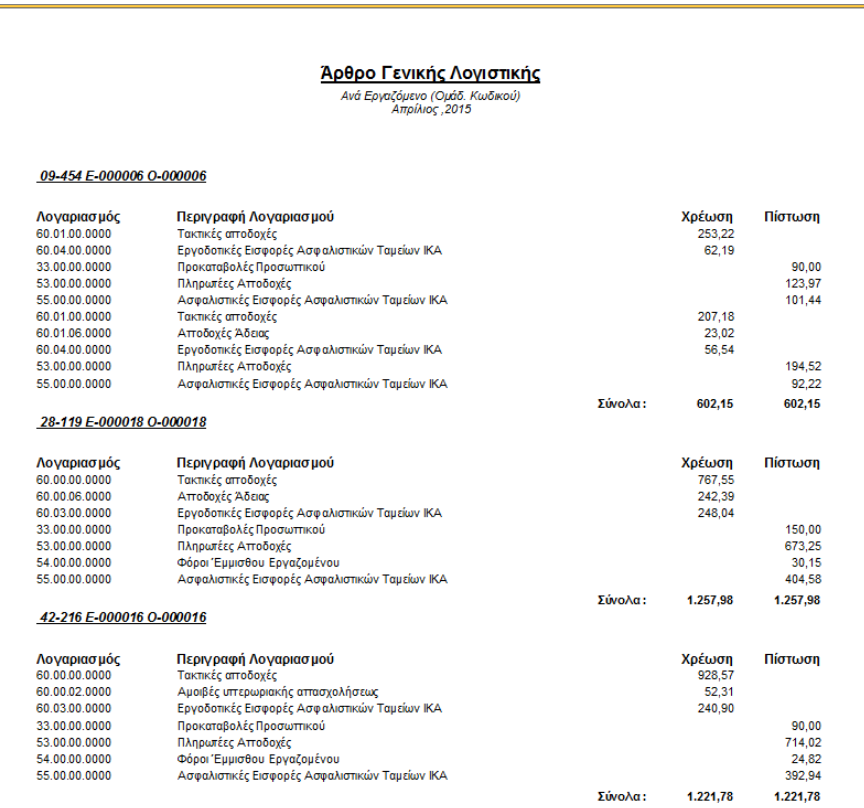

#### Ανά Είδος Εργαζομένου

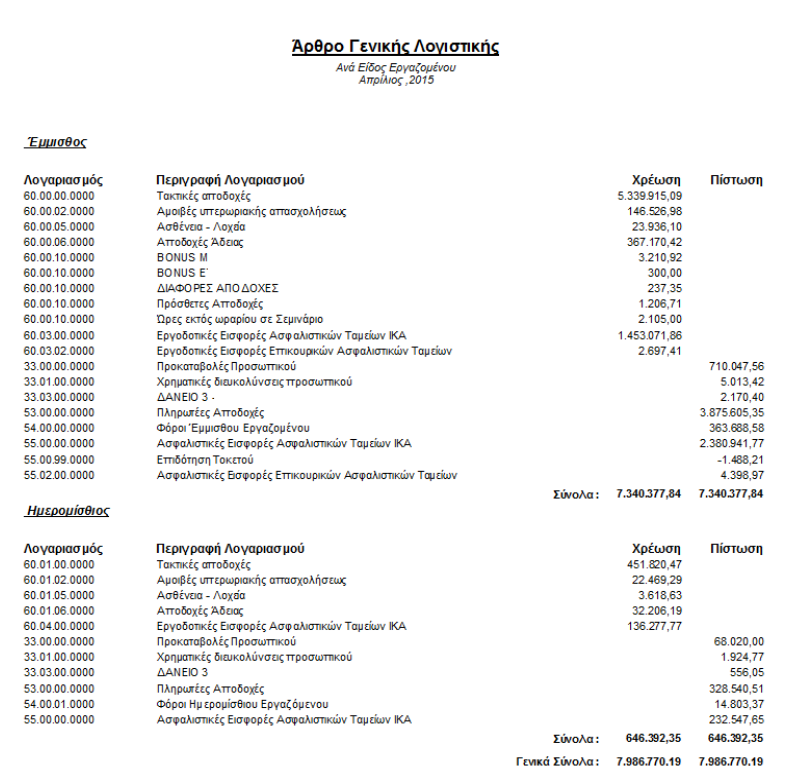

#### Ανά Υποκατάστημα

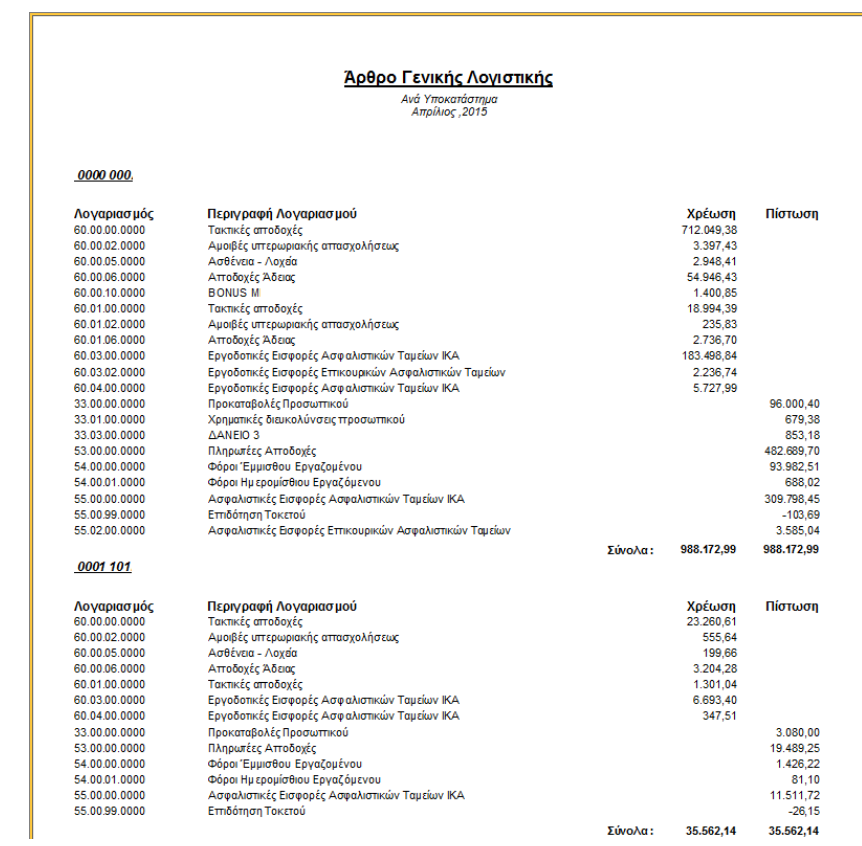

Ανά Τμήμα Απασχόλησης

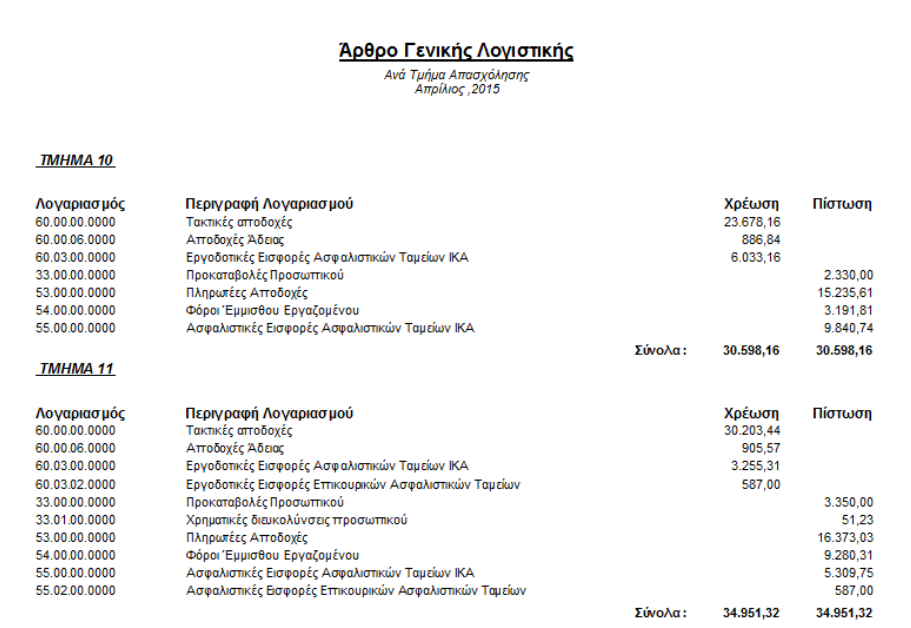

#### Ανά Διεύθυνση Διαβάθμισης

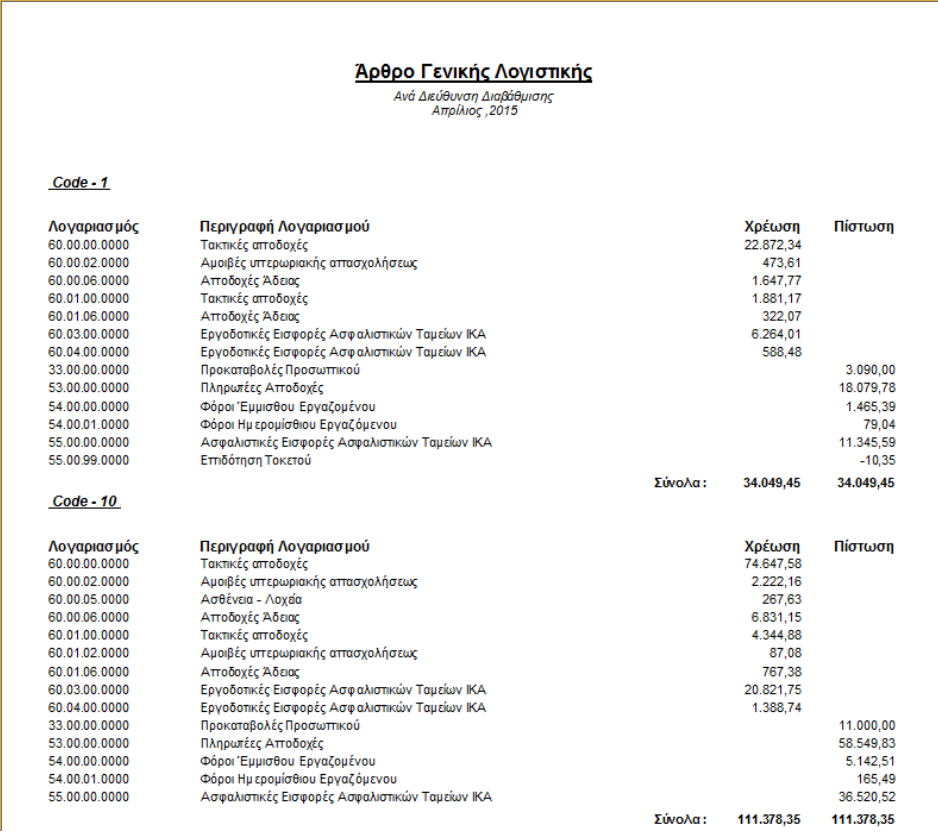

Ανά Υποδιεύθυνση Διαβάθμισης

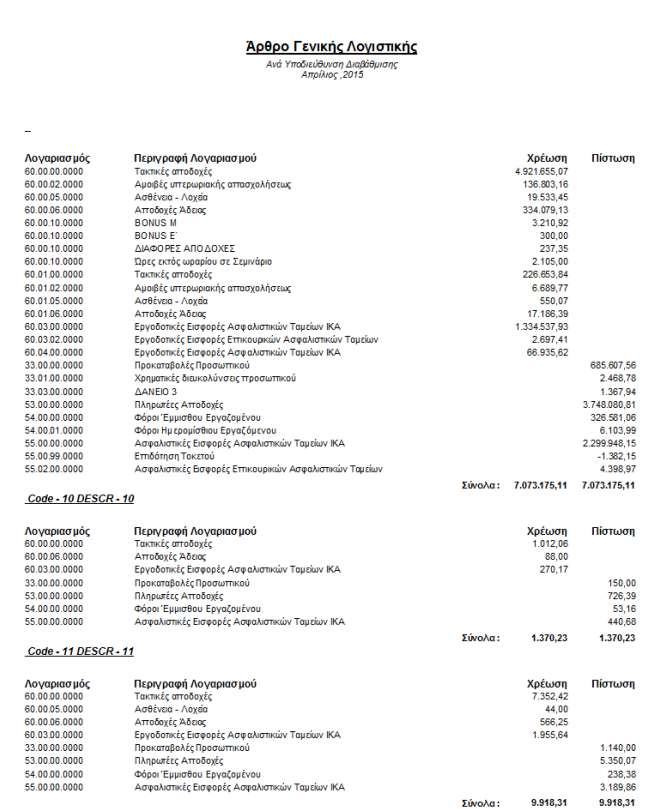

#### Ανά Μισθ. Περίοδο

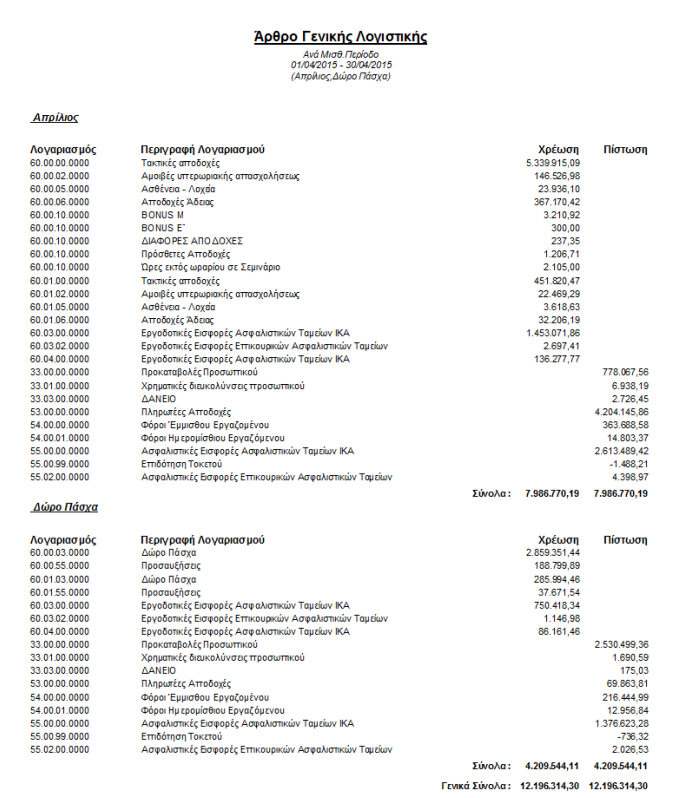

Ανά Κέντρο Κόστους

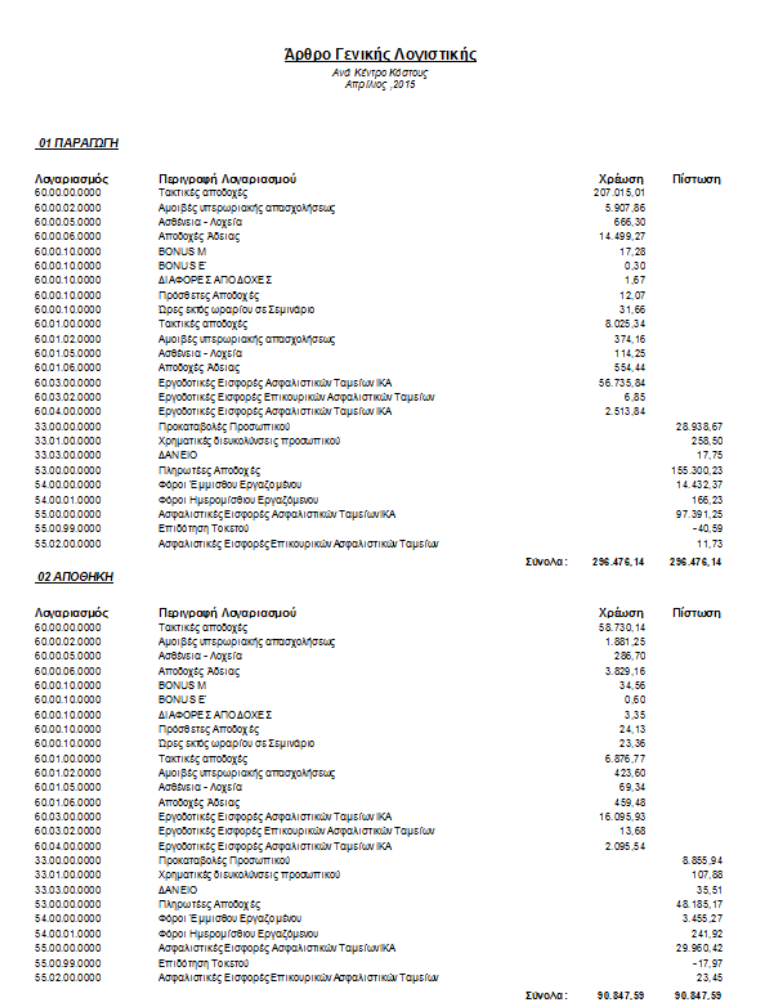

#### Ανά Διεύθυνση / Υποδιεύθυνση  $\mathbf{r}$

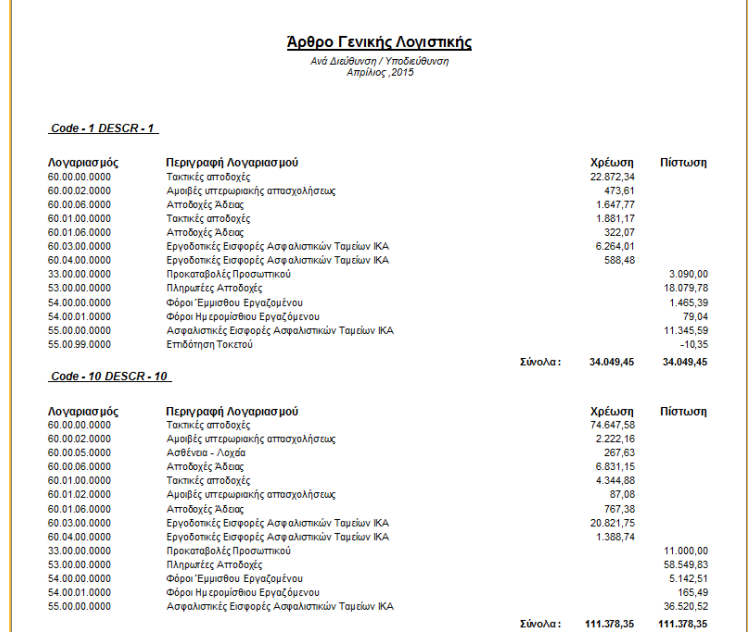

Ανά Έργο (αφορά τα οικοδομοτεχνικά έργα)

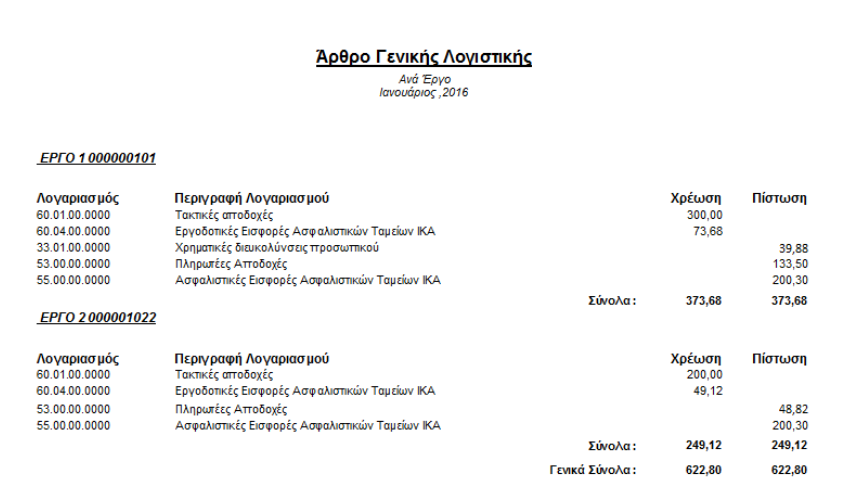

## Ανά Κέντρο Κόστους (Συγκεντρωτική Πίστωση)

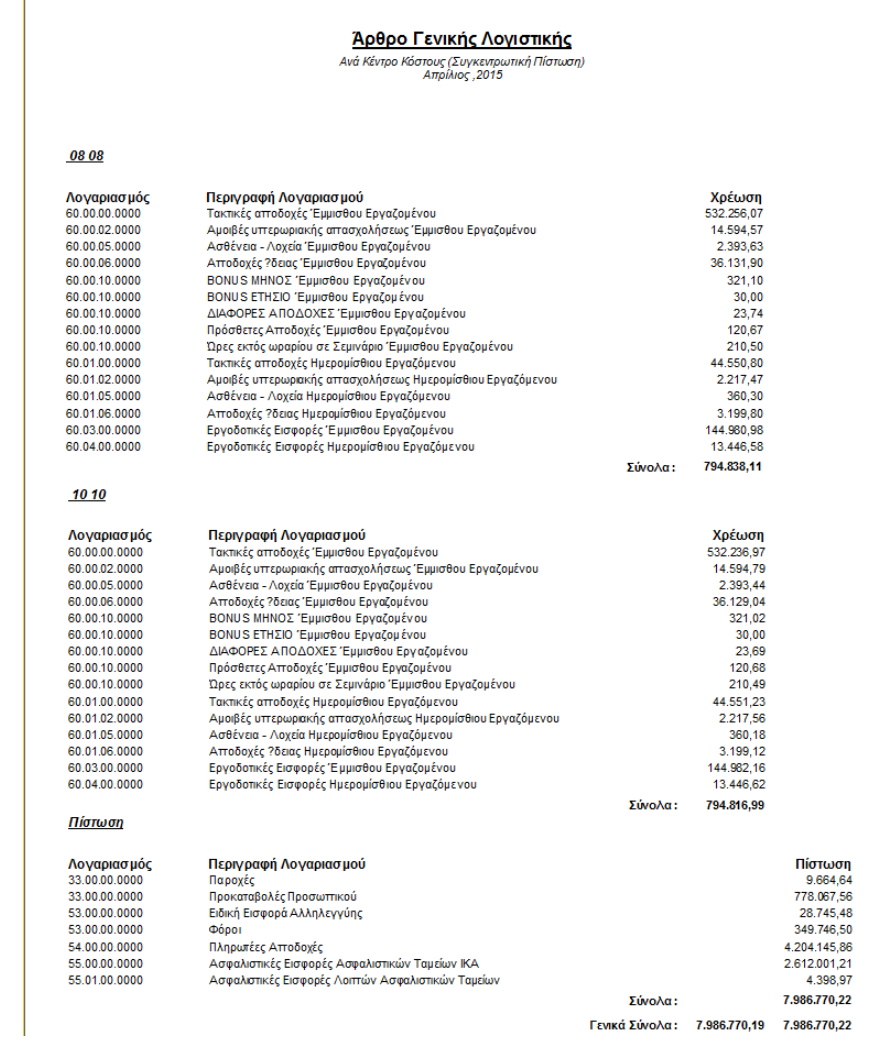

## Ανά Εργαζόμενο Και Κέντρο Κόστους

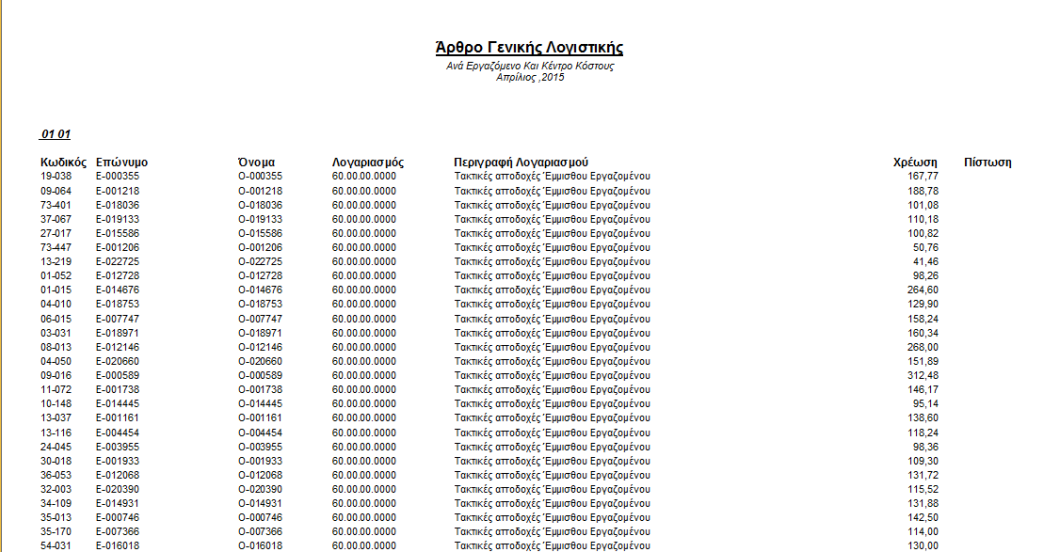

Ανά Εργαζόμενο Και Κέντρο Κόστους (Συγκεντρωτική Πίστωση)

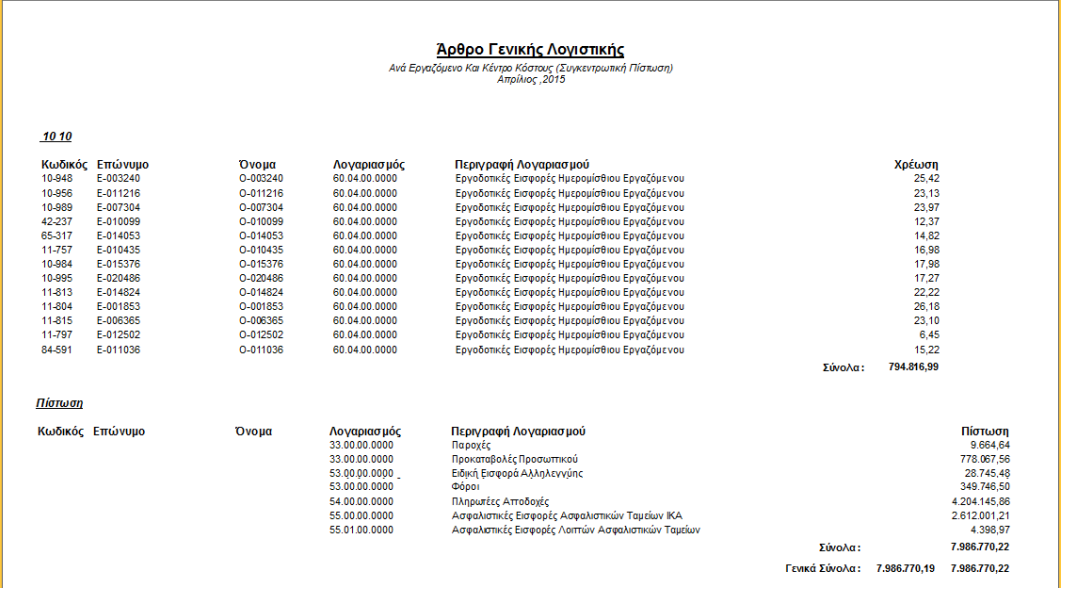

Με το button «Εμφάνιση» δίνεται η δυνατότητα εμφάνισης του λογιστικού άρθρου με όλους τους παραπάνω τρόπους όχι σε μορφή εκτύπωσης αλλά σε μορφή grid με δυνατότητα εξαγωγής αυτού σε αρχεία τύπου xls, pdf και txt.

Παράδειγμα μορφής εμφάνισης ανά εταιρίας σε μορφή grid είναι η κάτωθι εικόνα:

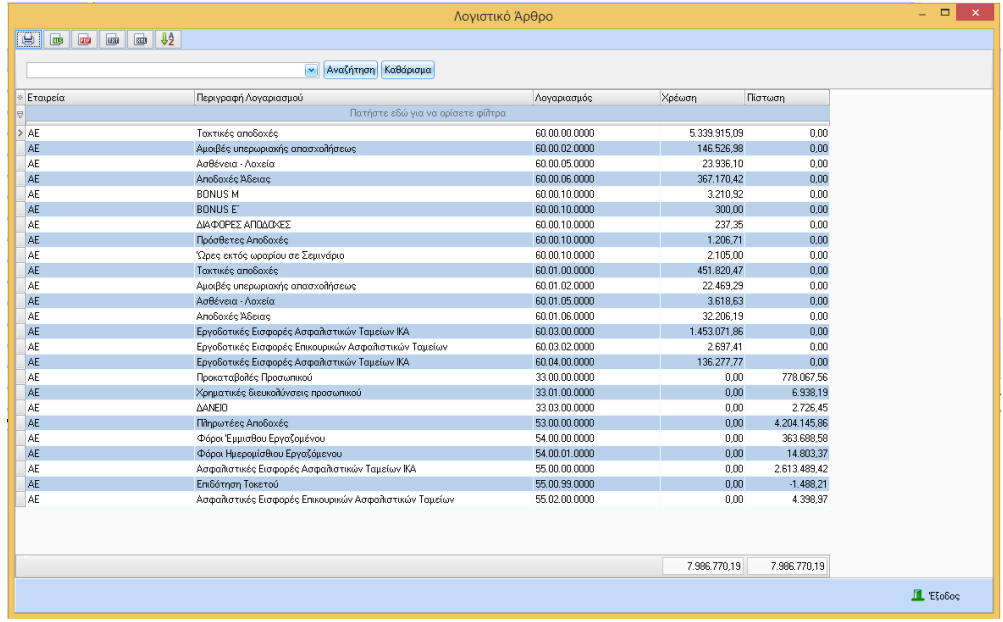

# <span id="page-37-0"></span>Οδηγός Παραμετροποίησης Εξαγώγιμων Αρχείων Λογιστικού Άρθρου

#### <span id="page-37-1"></span>Πρόλογος

Στην εφαρμογή της μισθοδοσίας ενσωματώθηκε η δυνατότητα «χτισίματος» της γραμμογράφησης των εξαγόμενων αρχείων του λογιστικού άρθρου από το χρήστη. Η υλοποίησή του γίνεται μέσω ενός οδηγού (wizard) στον οποίο ο χρήστης μπορεί να επιλέξει το ερώτημα βάσει του οποίου θα εξάγονται τα δεδομένα, τον τύπο του αρχείου, θα ορίζει τα ονόματα των πεδίων του ερωτήματος, τα διαχωριστικά και γενικά ό,τι απαιτείται για το «χτίσιμο» της γραμμογράφησης ενός αρχείου που θα εξάγεται από την φόρμα του λογιστικού άρθρου

#### <span id="page-37-2"></span>Οδηγός Παραμετροποίησης

Η φόρμα του οδηγού παραμετροποίησης των εξαγώγιμων αρχείων λογιστικού άρθρου ανοίγει από menu / Παράμετροι / Παραμετροποίηση Λογιστικού Άρθρου / Παραμετροποίηση Εξαγώγιμων Αρχείων

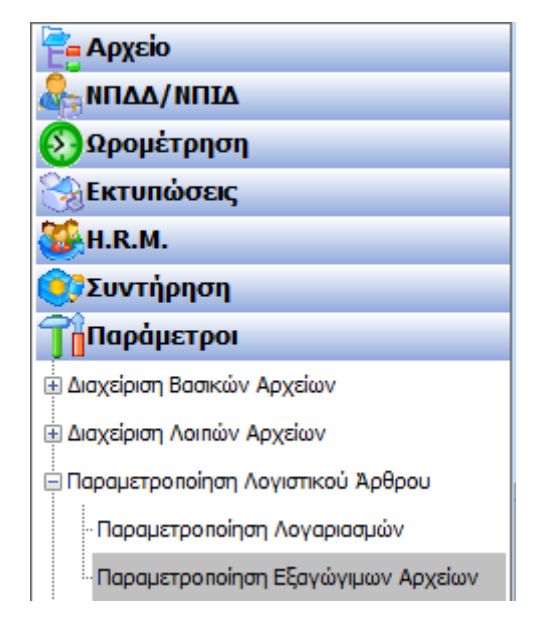

Με την επιλογή «Παραμετροποίηση Εξαγώγιμων Αρχείων» θα ανοίγει ο οδηγός με τα κάτωθι βήματα παραμετροποίησης:

#### <span id="page-37-3"></span>Βήμα 1

Στο συγκεκριμένο βήμα ο χρήστης μπορεί να επιλέξει την ενέργεια που επιθυμεί να εκτελέσει

- Δημιουργία Νέας
- Επεξεργασία Προβολή Υπάρχουσας
- Διαγραφή Υπάρχουσας

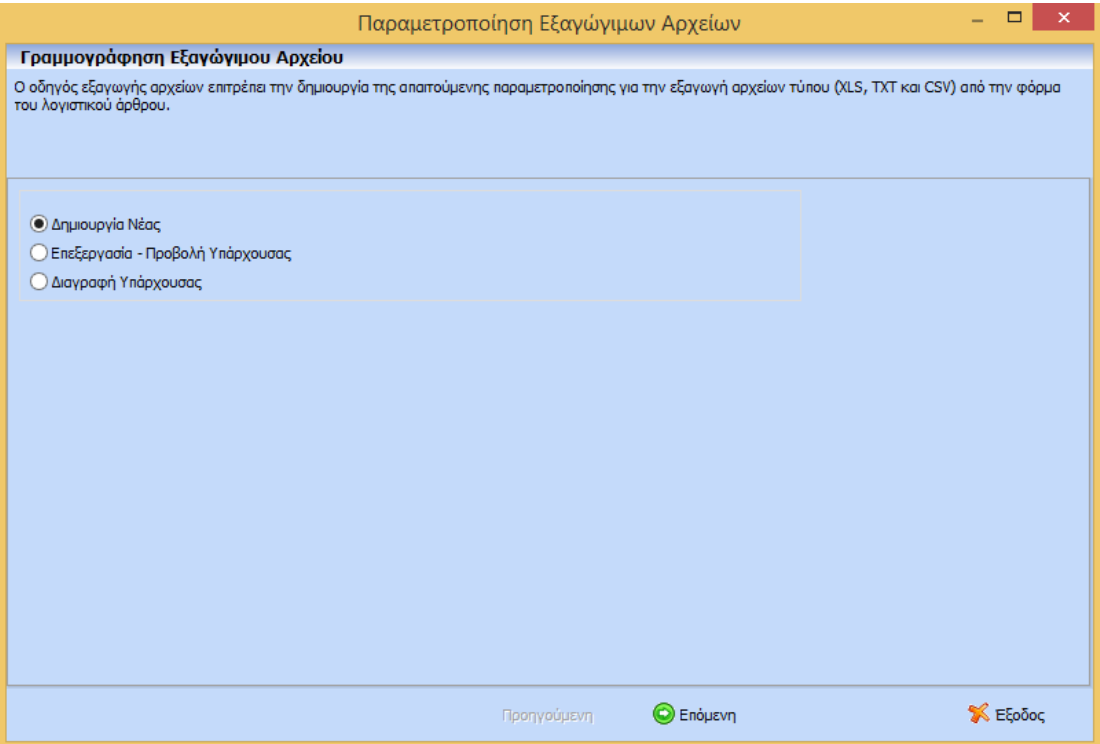

#### <span id="page-38-0"></span>Βήμα 2

Στην περίπτωση δημιουργίας νέας γραμμογράφησης ή επεξεργασία – προβολή υπάρχουσας γραμμογράφησης τότε στο συγκεκριμένο βήμα ο χρήστης μπορεί να εκτελέσει τις κάτωθι ενέργειες:

- Μπορεί να επιλέξει το SQL ερώτημα (τρόπος εμφάνισης) βάσει του οποίου θα «χτιστεί» η γραμμογράφηση. Ο χρήστης πρέπει να επιλέξει το ερώτημα και στη συνέχεια να πατήσει το Button «Ενημέρωση Πεδίων Ερωτήματος» για να εμφανιστούν στο Grid, όπου ο χρήστης μπορεί να ονομάσει τα πεδία με λεκτικά που επιθυμεί.
- Μπορεί να ορίσει τις σταθερές τιμές που επιθυμεί να εμφανίζονται στο αρχείο.
- Μπορεί να ορίσει τις παραμέτρους όπως για παράδειγμα ημερομηνία καταχώρησης κλπ ή/και αιτιολογία που επιθυμεί να εμφανίζονται. Τα συγκεκριμένα πεδία (παράμετροι) εμφανίζονται σε χωριστή φόρμα κατά την εξαγωγή του αρχείου εφόσον επιλέξει την παράμετρο «Εμφάνιση φόρμας παραμέτρων».

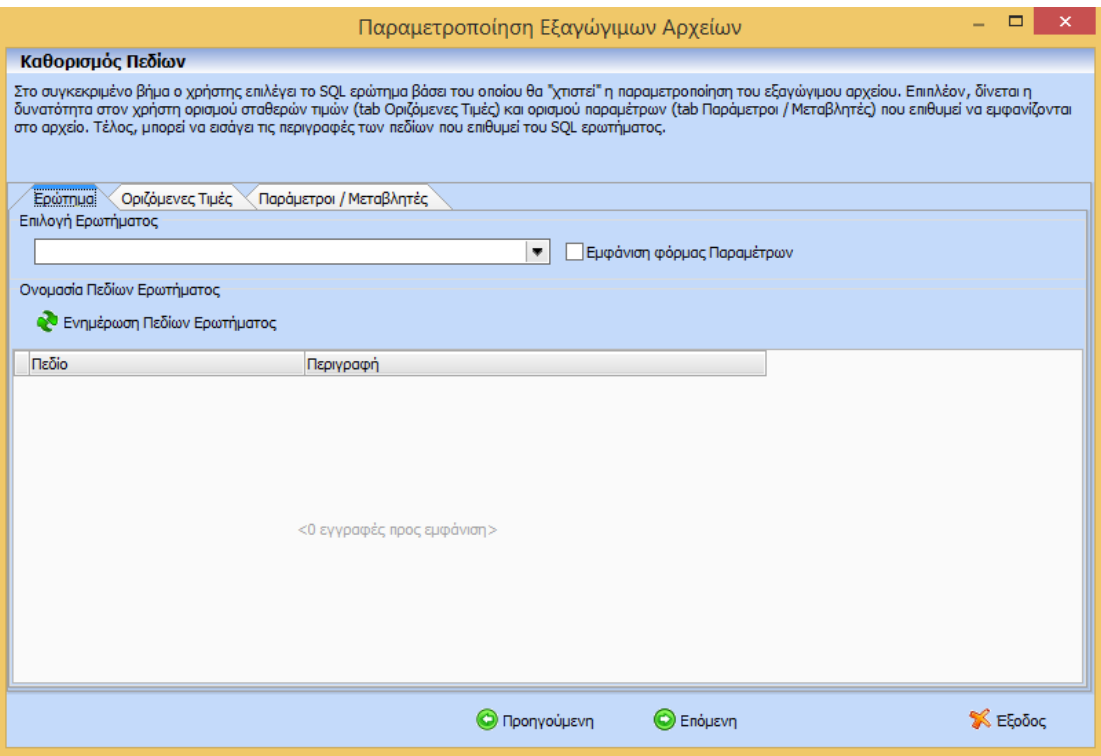

#### <span id="page-39-0"></span>Βήμα 3

Στο συγκεκριμένο βήμα ο χρήστης μπορεί να επιλέξει τον τύπο του αρχείου εξαγώγιμου μεταξύ των εξής επιλογών: XLS, TXT, CSV καθώς επίσης κάποιες επιπλέον παραμέτρους.

 Συγκεκριμένα στην περίπτωση επιλογής τύπου αρχείου **XLS ή CSV** η φόρμα διαμορφώνεται όπως η κάτωθι εικόνα:

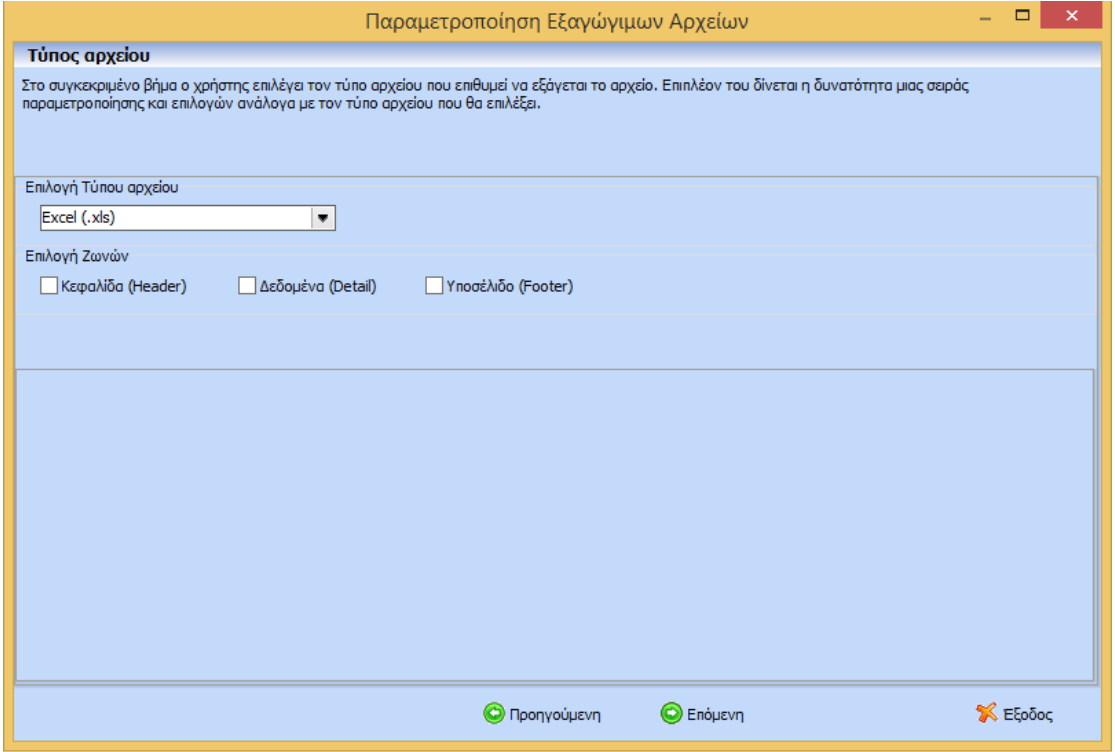

Δηλαδή δίνεται η δυνατότητα στο χρήστη επιλογής ζωνών που θα περιλαμβάνει το αρχείο.

 Στην περίπτωση επιλογής τύπου αρχείου **TXT** η φόρμα διαμορφώνεται όπως η κάτωθι εικόνα:

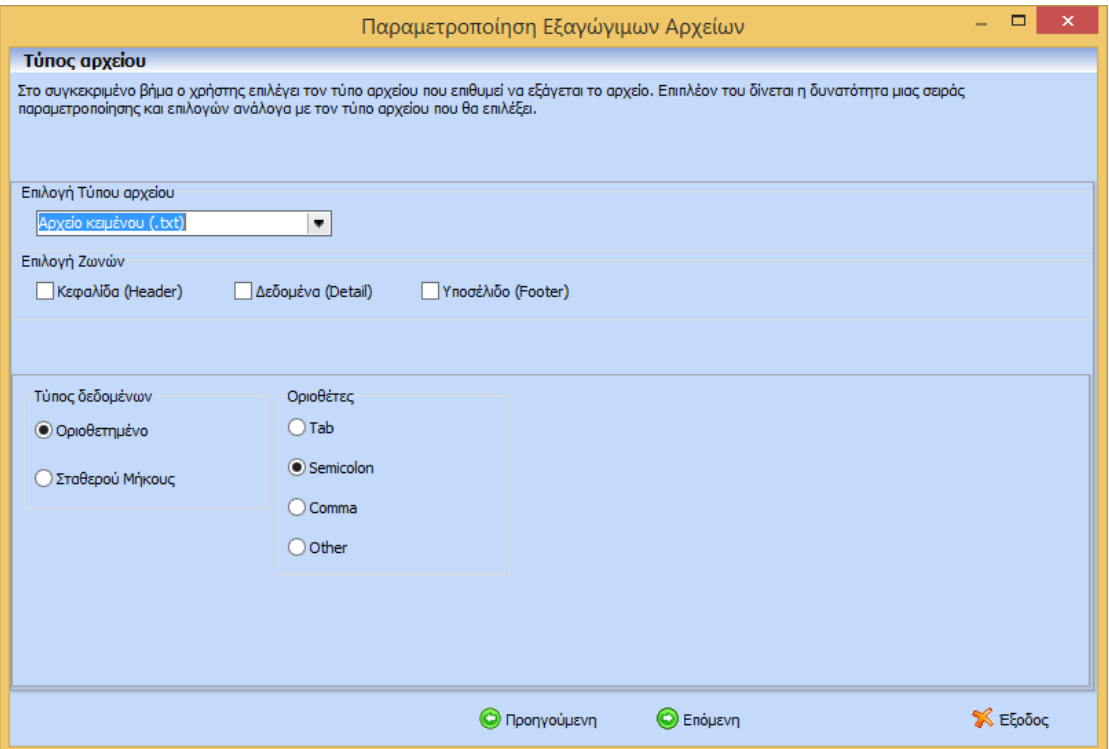

Δηλαδή δίνεται η δυνατότητα στο χρήστη επιλογής ζωνών που θα περιλαμβάνει το αρχείο. Επιπλέον θα μπορεί να ορίσει τον τύπο των δεδομένων:

- Οριοθετημένο
- Σταθερού Μήκους

Καθώς επίσης τους οριοθέτες στην περίπτωση επιλογής Οριοθετημένου αρχείου:

- $\triangleright$  Tab
- $\triangleright$  Semicolon
- $\triangleright$  Comma
- $\triangleright$  Space
- $\triangleright$  Other

#### <span id="page-40-0"></span>Βήμα 4

Στο συγκεκριμένο βήμα ο χρήστης μπορεί να «χτίσει» τη γραμμογράφηση του αρχείου ανάλογα φυσικά με τον τύπο αρχείου και τις παραμέτρους που επέλεξε στο προηγούμενο βήμα. Η φόρμα διαμορφώνεται ανάλογα και με τις ζώνες που θα επιλεγούν.

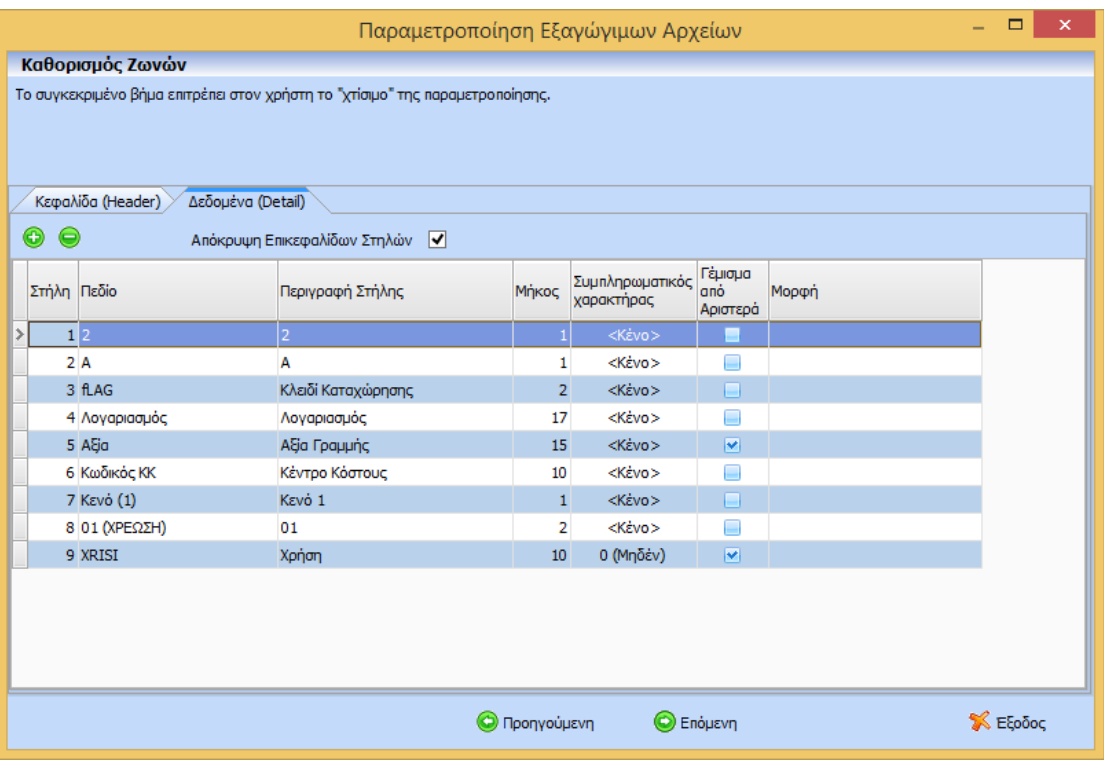

- Στην περίπτωση χτισίματος γραμμογράφησης **XLS** αρχείου
	- εμφανίζονται τόσα grid όσες και οι ζώνες που επέλεξε ο χρήστης στο προηγούμενο βήμα. Δηλαδή αν επιλέξει Κεφαλίδα (Header) και Δεδομένα (Detail) τότε θα εμφανιστούν δύο grid ένα για την κάθε μια.
	- Στο κάθε grid εμφανίζονται δύο στήλες και εισάγει τόσες σειρές όσα και τα πεδία της γραμμογράφησης. Η 1<sup>η</sup> στήλη του grid εμφανίζει τους τίτλους των στηλών όπως τα όρισε στα πεδία του ερωτήματος, στο tab των οριζόμενων τιμών καθώς και των παραμέτρων. Ενώ στη 2<sup>η</sup> στήλη ο χρήστης μπορεί να ορίσει την περιγραφή των στηλών.
- Στην περίπτωση χτισίματος γραμμογράφησης **TXT** αρχείου
	- εμφανίζονται τόσα grid όσες και οι ζώνες που επέλεξε ο χρήστης στο προηγούμενο βήμα. Δηλαδή αν επιλέξει Κεφαλίδα (Header) και Δεδομένα (Detail) τότε θα εμφανιστούν δύο grid ένα για την κάθε μια.
	- Στο κάθε grid εμφανίζονται στήλες στις οποίες εισάγει τόσες σειρές όσα και τα πεδία της γραμμογράφησης.
	- Και στις δύο περιπτώσεις (Οριοθετημένου ή Σταθερού Μήκους):
	- Στην 1<sup>η</sup> στήλη του grid εμφανίζει τους τίτλους των στηλών όπως τα όρισε στα πεδία του ερωτήματος, στο tab των οριζόμενων τιμών καθώς και των παραμέτρων.
	- στη 2<sup>η</sup> στήλη ο χρήστης μπορεί να ορίσει την περιγραφή των στηλών.
	- Ενώ στην περίπτωση του Σταθερού Μήκους ο χρήστης μπορεί να ορίσει το μήκος του κάθε πεδίου της γραμμογράφησης
	- Τέλος, μπορεί να ορίσει αν θα έχει γέμισμα με μηδενικά ή κενά και αν το γέμισμα θα γίνεται από αριστερά.
- Στην περίπτωση χτισίματος γραμμογράφησης **CSV** αρχείου θα εμφανίζονται τόσα grid όσες και οι ζώνες που θα επιλέξει ο χρήστης. Δηλαδή αν επιλέξει Κεφαλίδα (Header) και Δεδομένα (Detail) τότε θα εμφανιστούν δύο grid ένα για την κάθε μια:
	- θα υπάρχει σίγουρα μια στήλη η οποία θα είναι combo πεδία στα οποία ο χρήστης θα μπορεί να ορίσει τα πεδία του ερωτήματος και των οριζόμενων τιμών.
	- Και δύο ακόμη στις οποίες θα μπορεί να ορίσει τη στοίχιση αριστερή ή δεξιά και
	- αν θα έχει γέμισμα με μηδενικά για τα αριθμητικά πεδία ή κενά για τα αλφαριθμητικά από αριστερά ή δεξιά.

#### <span id="page-42-0"></span>Βήμα 5

Στο συγκεκριμένο βήμα ο χρήστης μπορεί να αποθηκεύσει την παραμετροποίηση που επεξεργάστηκε δίνοντας μια μοναδική περιγραφή. Επιπλέον, μπορεί να επιλέξει το προκαθορισμένο όνομα του εξαγώγιμου αρχείου καθώς επίσης και τον κατάλογο αποθήκευσης.

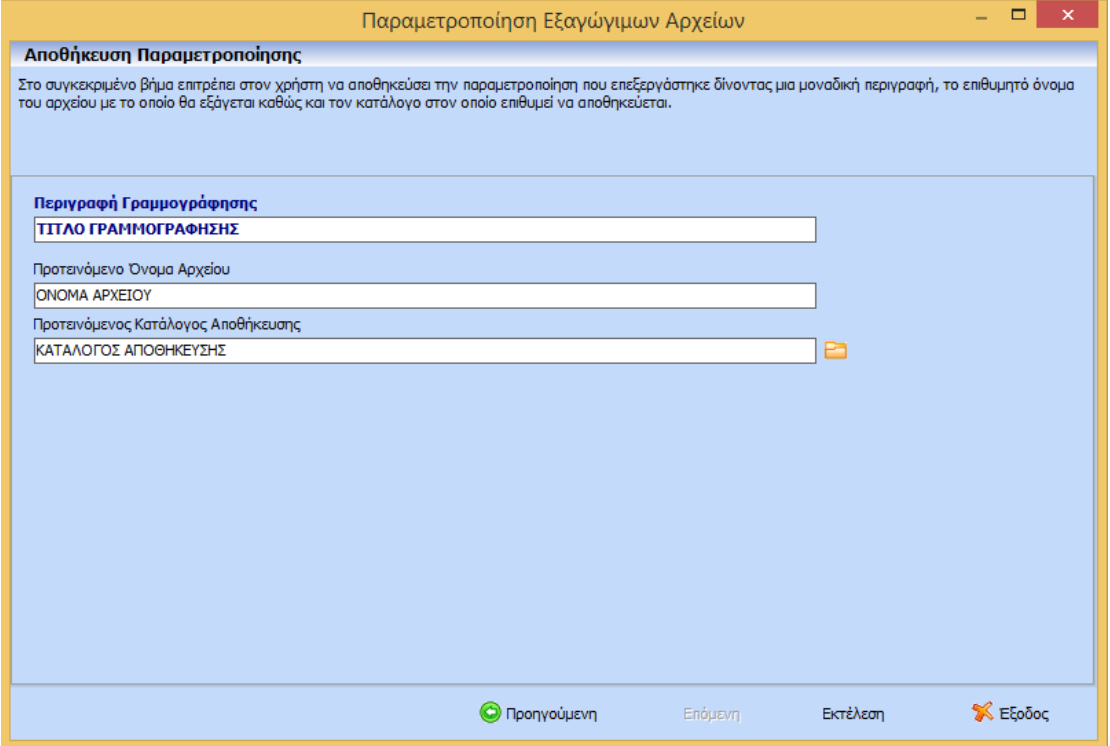

Με το button Έξοδος κλείνει ο οδηγός, με τα buttons Προηγούμενο και Επόμενο ο χρήστης πλοηγείτε στον οδηγό.

Στην περίπτωση διαγραφής μιας υπάρχουσας γραμμογράφησης, ο χρήστης πρέπει να επιλέξει στο 1<sup>ο</sup> βήμα την ενέργεια «Διαγραφή Υπάρχουσας» και ακριβώς από κάτω θα εμφανιστούν όλες οι αποθηκευμένες γραμμογραφήσεις για να επιλέξει αυτή που επιθυμεί να διαγράψει. Αφού επιλέξει την επιθυμητή γραμμογράφηση στο επόμενο βήμα με το button Εκτέλεση πραγματοποιείται η οριστική διαγραφή.

ΠΡΟΣΟΧΗ !!! Η διαγραφή είναι μη αναστρέψιμη γι' αυτό πριν την εκτέλεση της οριστικής διαγραφής ο χρήστης θα πρέπει να είναι σίγουρος ότι επέλεξε τη σωστή γραμμογράφηση.

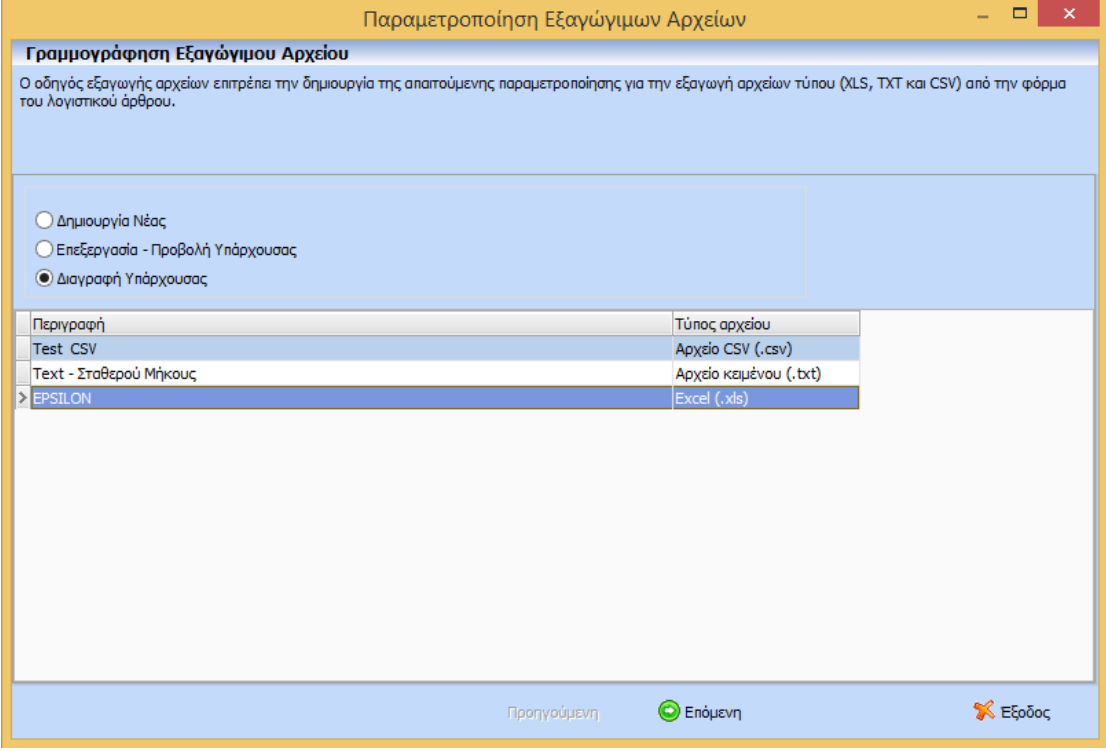